# Online Course<br>Learning<br>Management System

Administrator's Guide

 $\Theta$ 

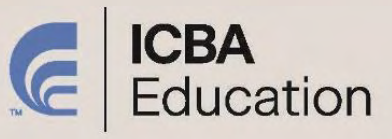

**JULY 2024**

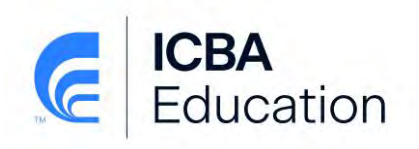

# **Table of Contents**

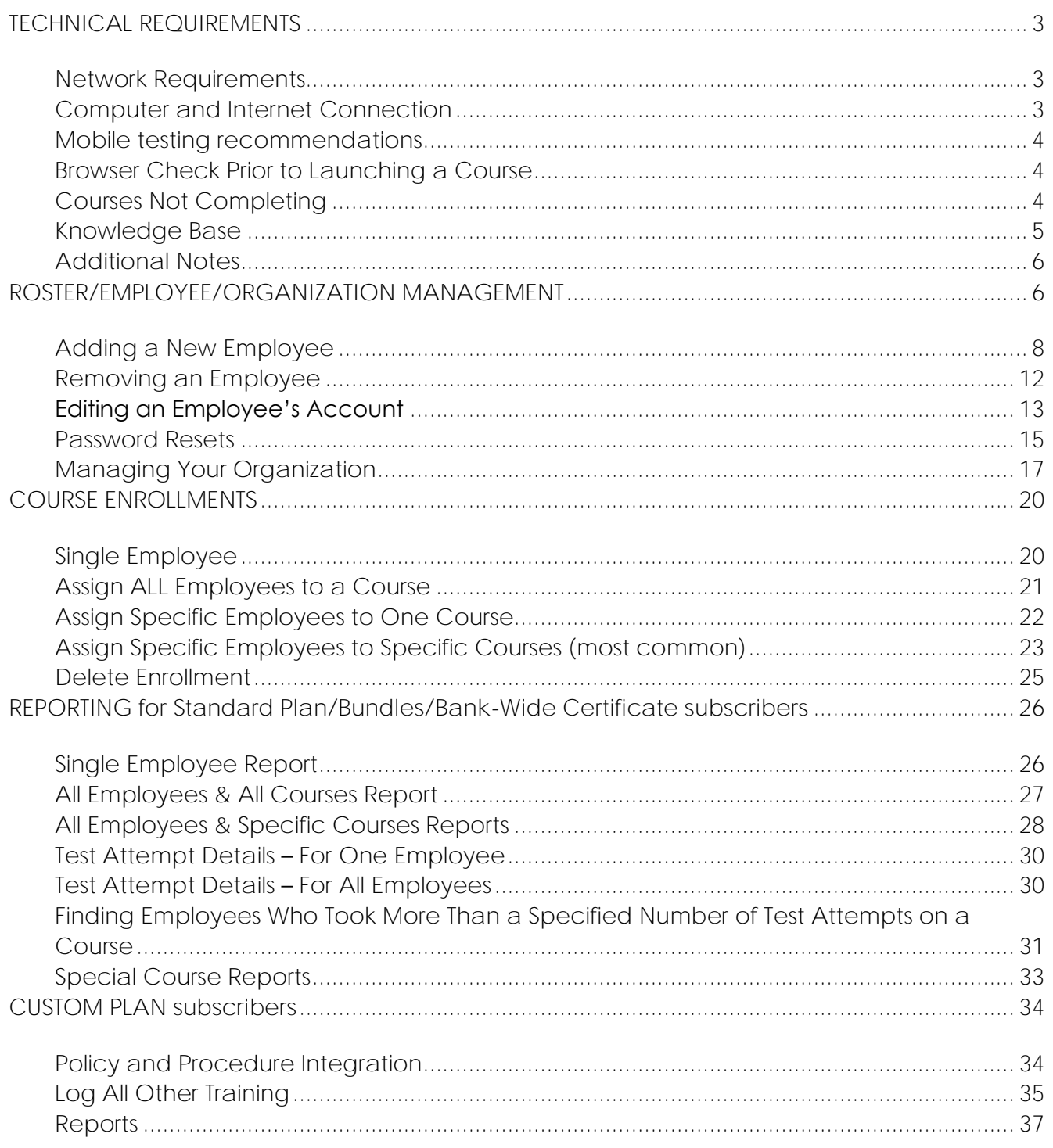

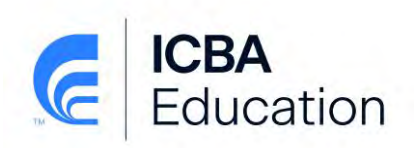

# <span id="page-2-0"></span>**TECHNICAL REQUIREMENTS**

ICBA understands that IT security is of the utmost importance and that banks may need to restrict users from accessing various websites. As our courses are launched and tracked online, it is important that the following recommendations be reviewed and implemented in order to ensure a positive end user experience.

# <span id="page-2-1"></span>**Network Requirements**

For users on company networks, in order to ensure you can access and complete the online training, please configure the following:

- 1) Sites to Whitelist and disable any content caching from:
	- \*.icbalearning.org
	- \*.icba.org
	- \*.vubiz.com
	- \*.api.video
- 2) VPNs should not be used when accessing icbalearning.org. If the bank requires a learner to connect via VPN, ensure that the bank's VPN does not interfere with internet traffic in order for course tracking to complete.

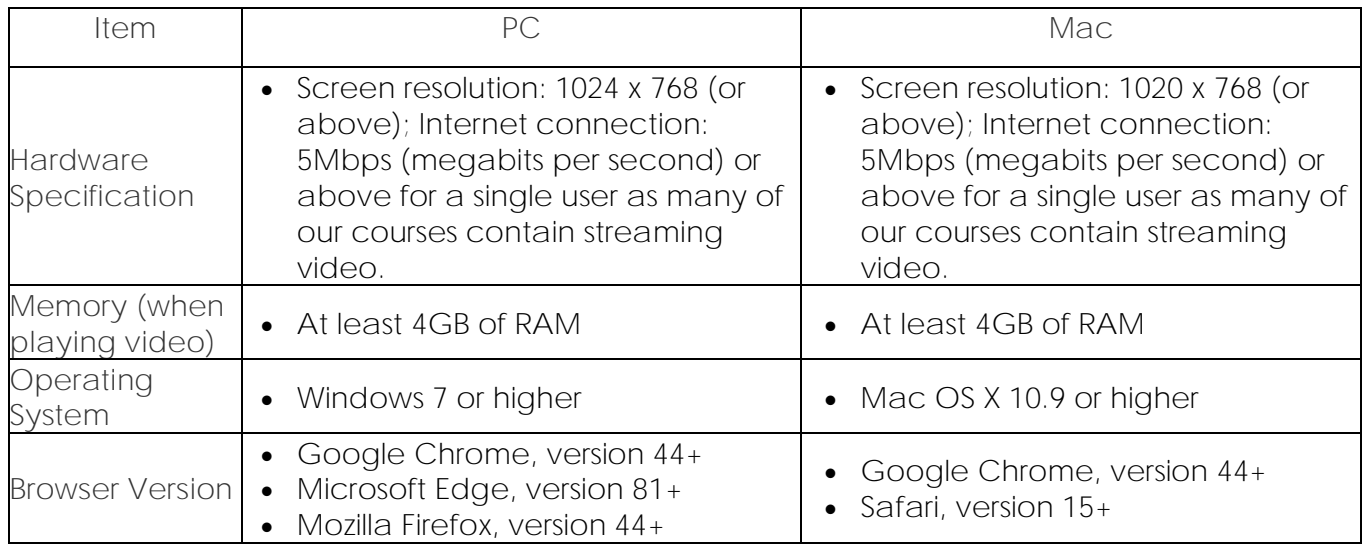

# <span id="page-2-2"></span>**Computer and Internet Connection**

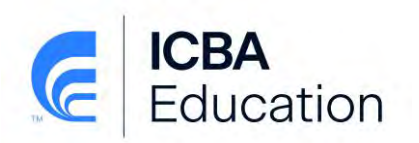

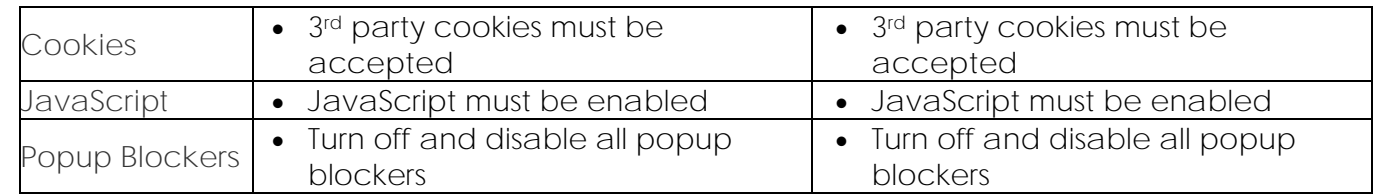

Many organizations have group policies and other security settings for Browsers that may hamper the ability for the courseware to load. While we may assist in identifying issues, we are unable to customize the courseware to work around internal IT policies.

# <span id="page-3-0"></span>**Mobile testing recommendations**

- Many course titles are available for mobile delivery via a browser. If you are planning for learners to access courses via a browser on a mobile device such as a tablet or smartphone, be sure to consider factors such as device screen size, device versions, operating system, mobile browser, etc., which will impact the learner's experience. It is **highly recommended** that you thoroughly test all courses using these devices to ensure compatibility and optimize the learner experience.
- Disable pop-up blockers

# <span id="page-3-1"></span>**Browser Check Prior to Launching a Course**

If an employee is having trouble launching a course, the first thing to check is whether their computer has everything required. Within the online training system is the **Technical Assistance** tab. Click on this tab.

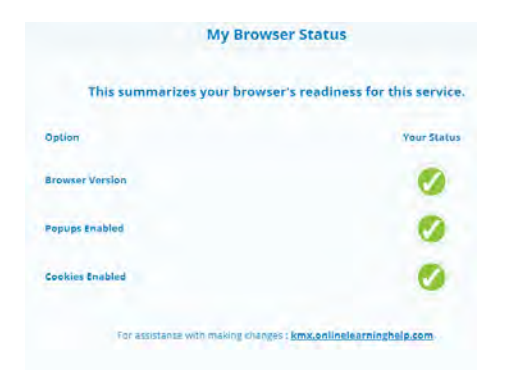

If you do not see all Green Checkmarks, system changes may be required on that particular computer. To learn how to make changes to the Browser settings, click on the link at the bottom of the screen (icba.onlinelearninghelp.com).

# <span id="page-3-2"></span>**Courses Not Completing**

If an employee tells you that they completed a course, passed the test and it is not moving from their Current Enrollments to their Completed Enrollments, ensure the following:

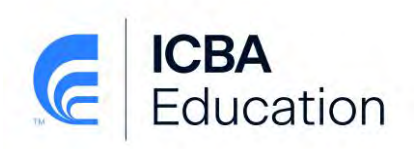

- Ensure they are using a proper browser version
- Have them check their Technical Assistance tab for any Red Xs (see Browser Check [section](#page-3-1) above)
- Ensure this information: When they have passed the course exam and click "Submit Answers and Close Course", please wait for your screen to refresh before logging out of the system or closing your browser. This "refresh" time captures the fact that the course is complete, logs your score and moves the course from your Current Enrollments to your Completed Courses. **Note:** After you have completed a course, do **NOT** click the Exit button or the "**X"** to close your browser. **Be sure to scroll down to the bottom and click the "Submit Answer and Close Course" green button that appears below** their score after they have passed the test.

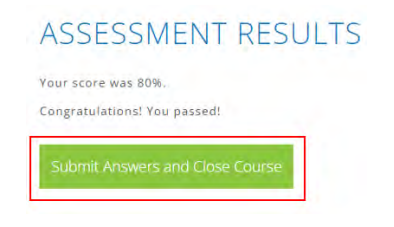

- If the course did not move to the Completed Courses tab on the day they completed the course, wait until the next day to see it moved.
- If all the steps above have been taken and the course is still in their Current Enrollments, contact ICBA Education [\(education@icba.org\)](mailto:education@icba.org) with the following information for the employee having the course issue:
	- o Name
	- o Email Address
	- o Exact Course Title
	- o Date of Completion
	- o Test Score

## <span id="page-4-0"></span>**Knowledge Base**

There is a series of articles and videos available to help you navigate and use the Online Training Center. Click on the Technical Assistance tab and click on the link at the bottom of the screen (icba.onlinelearninghelp.com). Here you can find:

• An Online Training Best Practice Guide for employees. Please provide this to all employees.

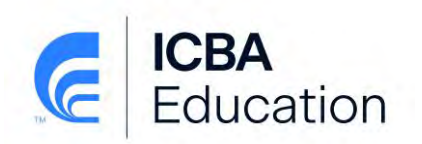

- Short, searchable versions of what is found in this Administrators Guide
- Technical assistance for successful use of the Online Training Center

# <span id="page-5-0"></span>**Additional Notes**

- Throughout this Guide the Online Training System is referred to as "**LMS**" which stands for Learning Management System.
- Each ICBA member/nonmember bank and all individual employees of each bank (Roster/Employee/Organization Management) are created and maintained in the ICBA core system, not within the LMS. In order to access the LMS, individuals must have a profile (login/password) on the ICBA website. By establishing an ICBA profile, the individual users become part of the ICBA Organization and will receive various informational and marketing e-mails from ICBA. Individuals may elect to unsubscribe from some or all ICBA information or marketing e-mails and may do so by utilizing the "Unsubscribe" mechanism included at the bottom of these types of emails.
- Procedures for the Online Training Center begin on page 19 and are done within the LMS.

# <span id="page-5-1"></span>**ROSTER/EMPLOYEE/ORGANIZATION MANAGEMENT**

Prior to adding, editing, or deleting an individual it is always a best practice to look at your banks current Roster of Employees to determine if an individual already exists in the system at your bank, what location they are at and other details. To export your roster, follow these steps:

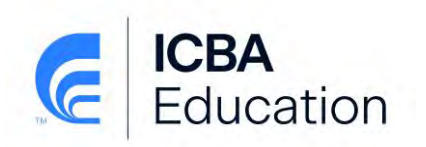

- 1. Go to [www.icba.org.](http://www.icba.org/)
- 2. Click on **Member Login** in the upper right corner.
- 3. Enter your e-mail and password for your ICBA Account.
- 4. Click on **My Account** in the upper right corner.
- 5. Click the **Manage All Rosters** link found in the **My Account Links** list of items on the right side of this page.

You could also scroll down and click the blue **Manage All Rosters** button found in the **Organizations You Manage** section of the page. This button is towards the right side of the screen and takes you to the same grid of all your employees as if you clicked the 'Manage All Rosters link in the My Account Links list.

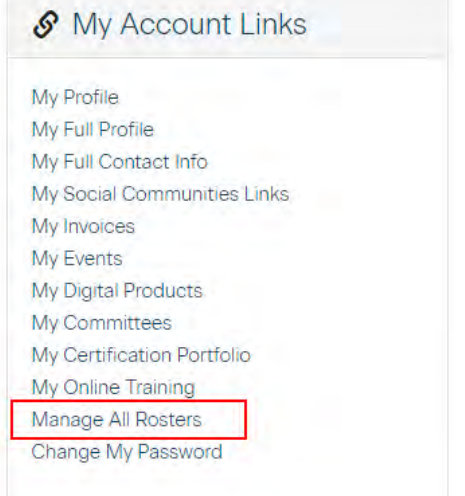

**C** Export Roster

- 6. In the upper right, click the **Export Roster** button .
- 7. Your bank's roster will be exported to an Excel document. Use this document to work from to determine who is missing, needs to be edited, or removed.

If at any time you need to get back to your "Organizations You Manage" or "My Profile" screen, click the **My Account** link in the blue line under the ICBA website directories, or if on the roster management grid there is a button named "Back to My Profile".

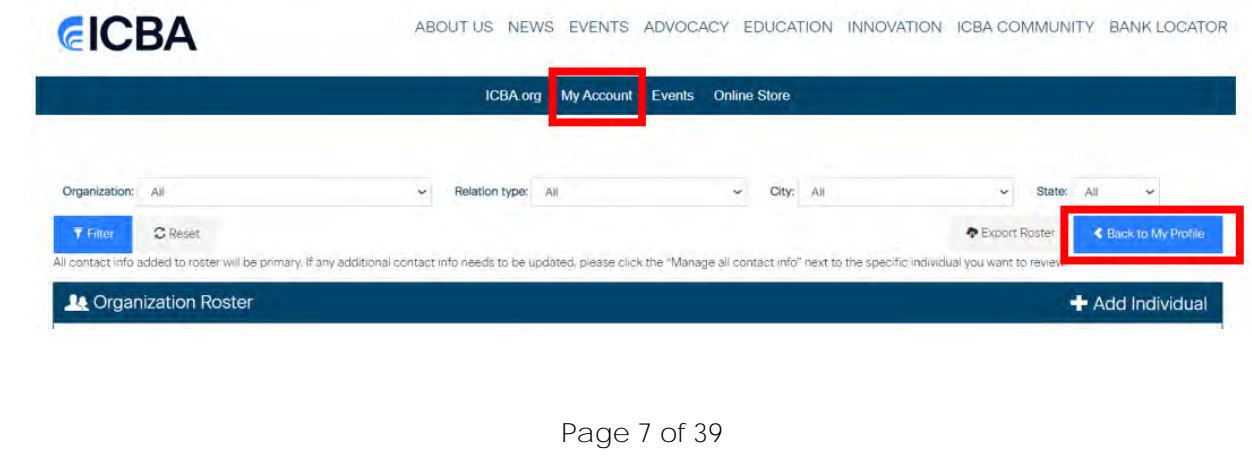

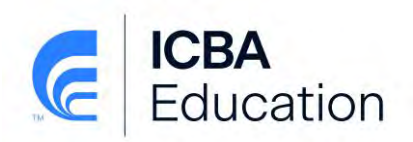

## <span id="page-7-0"></span>**Adding a New Employee**

There are two ways in which a new employee can be added to the system. The LMS Administrator can add the new employee to the bank's roster, OR the employee may set up their own account (if they have a legitimate e-mail address), which will connect them to the bank. *The preferred method is the LMS Administrator creating the new accounts.*

**LMS Administrator creating new account:** 

- 1. Go to [www.icba.org.](http://www.icba.org/)
- 2. Click on **Member Login** in the upper right corner.
- 3. Enter your e-mail and password for your ICBA Account.
- 4. Click on **My Account** in the upper right corner.
- 5. Click the **Manage All Rosters** link found in the **My Account Links** list of items on the right side of this page.

You could also scroll down and click the blue **Manage All Rosters** button found in the **Organizations You Manage** section of the page, this button is towards the right side of the screen and takes you to the same grid of all your employees.

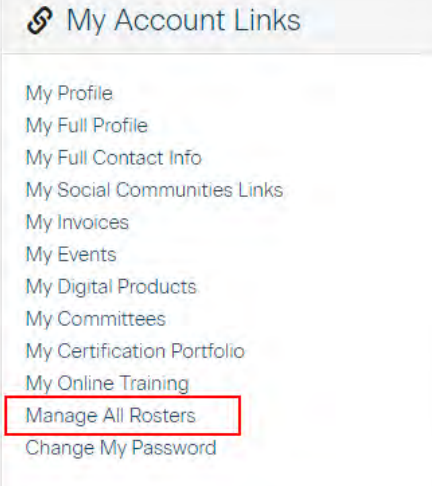

6. Click **+Add Individual** on the right side

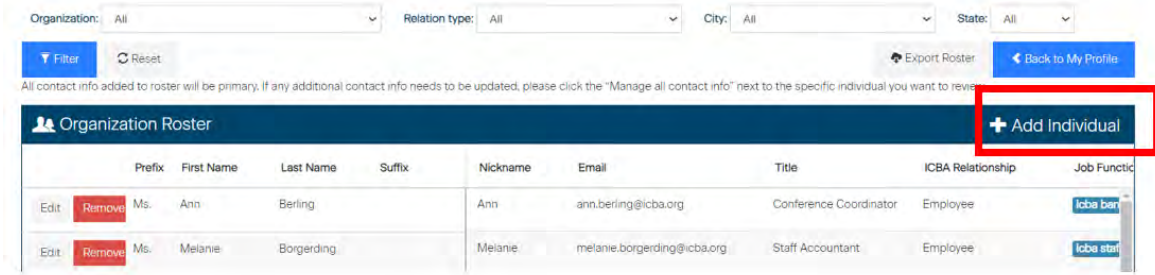

7. Complete each of the fields on the new blank line. You may use the tab button to move from field to field or use your mouse to click into each field. If using your mouse, you must scroll to the right to view the additional fields.

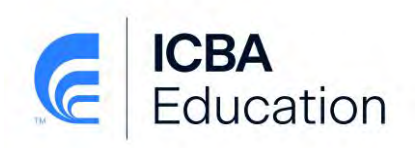

*Please enter data using mixed case (both upper and lowercase letters) and standard capitalization rules.*

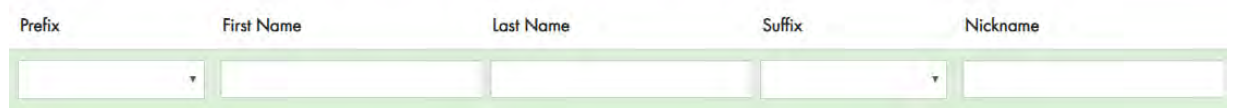

- a. **Prefix** Required field.
- b. **First Name** Required field.
- c. **Last Name** Required field.
- d. **Suffix** If applicable, not required.
- e. **Nickname** Required field.

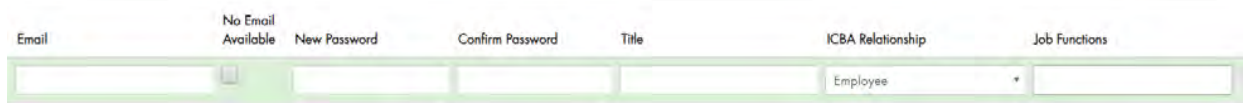

- f. **Email** An e-mail address is required for all new accounts as this is their "username" to access the system. If the employee has a legitimate e-mail, enter their e-mail address. *Note: duplicate e-mail addresses may not be used. Everyone must have their own unique e-mail address.* If the employee does not have a legitimate e-mail, leave the e-mail field blank and **check the box** "**No Email Available**". A fictitious e-mail address will be generated for them once their account is created (xxxxxx@commbanku.com).
- g. **New Password** You may choose to create a password for the new employee to get them started. It is not required. **However, If the employee does not have a legitimate e-mail address you MUST create a password for them as they cannot** *reset* **their password on their own.** 
	- i. If you *do not* create a password for the employee, they must follow the Password Reset instructions in the [Password Reset section](#page-14-1) of this Guide.
	- ii. If you *do* create a password for a new employee account, the employee will receive an e-mail from [info@icba.org](mailto:info@icba.org) stating their password has been changed. We also suggest you have them change their password to something only they know once they've logged in. Provide the employee with the following instructions:
		- Go to [www.icba.org.](http://www.icba.org/)
		- Click on **Member Login** in the upper right corner.
		- Enter your e-mail and the password provided to you and click the **Login** button.
		- Click on **My Account** in the upper right corner.
		- Click on **Change My Password** found at the bottom of the list in the "My Account Links" box on the right side of the screen.
		- Enter your new password twice and click the **Save** button.

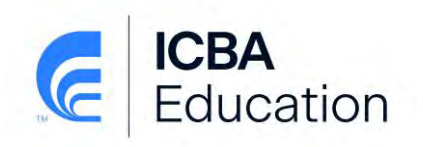

• You will receive an e-mail from [info@icba.org](mailto:info@icba.org) stating that your password has been changed (if you have a legitimate e-mail address).

Employees who do not have a legitimate e-mail address, may change their e-mail address this same way after logging in. They just cannot reset their password on their own if they have forgotten it without having a valid email address to send communications to.

*Passwords are case sensitive – there are no other requirements for length or character type.*

h. **Confirm Password** – If you entered a password in the Password field, you must re-enter the same password in this field.

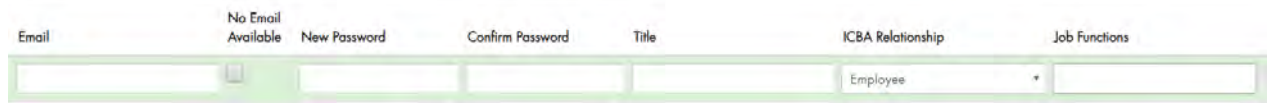

- i. **Title** Required field.
- j. **ICBA Relationship** Required field. This fields determines what the employee can do within the bank's online ICBA account. Choose one of the following from the dropdown:
	- i. *Employee* Can manage their own account and no others.
	- ii. *Middle Manager* Can manage individuals only at the location they are linked to.
	- iii. *C-Level* Can manage individuals at any branch or head office location as well as manage organization locations and demographics. LMS Administrators must be C-level.
- k. **Job Functions** This field is used to capture an employee's role within the bank. You may choose more than one job function by choosing them individually or holding the Control key on your keyboard while selecting from the dropdown. **Note: If you need to add an employee as an LMS Administrator you must contact a ICBA Education Team member.**

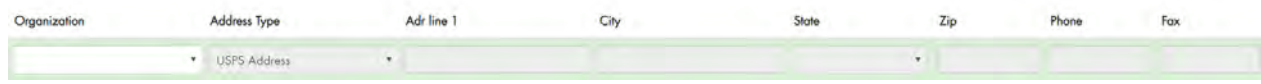

- l. **Organization** Select the location from the dropdown list that you want this new employee to be connected to. The address information will pre-fill once an Organization is selected.
- 8. When all fields are complete, click the **Save** button on the left side of the screen.
- 9. If no duplicate or similar names are found in the system, the new employee is added and can be found in the roster alphabetically by last name. **For those employees that do not have a legitimate e-mail address, you will need to find the new employee**

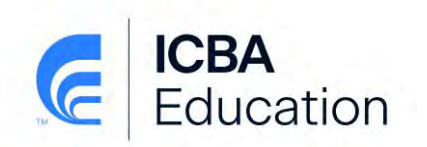

**record in the roster grid and notate the system-generated e-mail address to supply to them to use for login purposes.**

10. If a potential duplicate account is found in the system that is similar to the one you are attempting to add, the following will appear on screen above the roster grid:

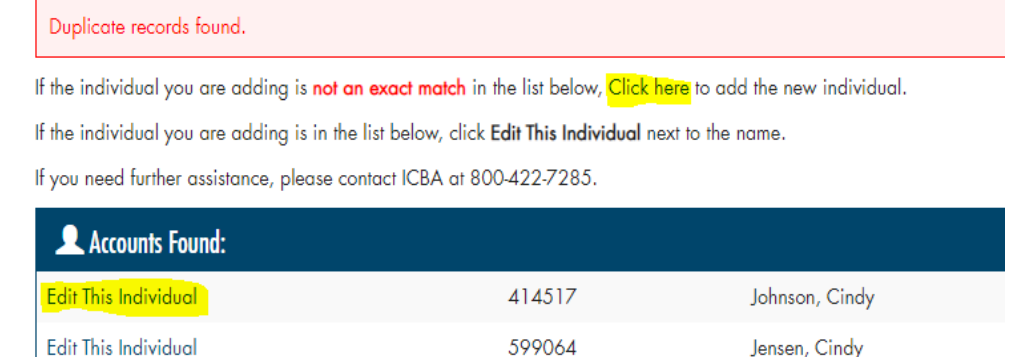

- a. If a matching name appears in the "Accounts Found" box, you must determine if this is the same person you are attempting to add.
	- If an Individual of a potential match appears and is the same as your Individual but the person is at a different location, double check with the individual first, then click **Edit This Individual** and change their Organization (location) and all of the appropriate fields to match their current position at your bank. After editing, click the **Save** button.
	- If there is an exact match and all information is correct, the new employee you are attempting to add, is already set up. Click the **Cancel** button next to the new entry you started.
- b. If there is not an exact account match in the "Accounts Founds" box or you are uncertain if a potential match is an exact match, click on **Click here to add the individual anyway** and they will be added to the system. *Note:* This may happen when an employee leaves the bank, they are removed from the bank roster, and then later that person returns to the bank to work. Even though they were removed from your bank, they are not removed from the ICBA system. You will want to bring back their original account to your roster.

**Employee creating own account:**

- 1. Go to [www.icba.org.](http://www.icba.org/)
- 2. Click on **Member Login** in the upper right corner.
- 3. Click on **Create an account** in the "Login" box.
- 4. Enter your e-mail address, a password, and click **Continue**. An e-mail will be sent to the e-mail address entered in Step #4 with instructions to complete your account setup. Two things to note regarding the e-mail and continued account setup:

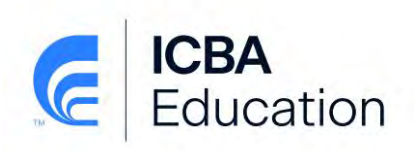

- a. *VERY Important: To receive appropriate access rights and ICBA benefits, make sure that you select an organization from the dropdown list of existing organizations. If you type a value that is not in the list you will NOT be associated with your correct organization and their subscriptions.*
- b. *The link is valid for 24 hours from the time of receipt and can only be clicked on once.*

The e-mail will come from [info@icba.org.](mailto:info@icba.org) Please check your spam or quarantine to find the e-mail. Also, ask your IT department to whitelist the following in order to receive e-mails:

- IP addresses (205.201.42.27 and 205.201.40.208),
- domain icba.org, and
- main email address [info@icba.org](mailto:info@icba.org)

Whitelisting ICBA's email domain does not affect your bank's email security or deactivate your spam filter.

**NOTE:** New accounts created by the LMS Administrator are pushed to the LMS within 20 minutes of their creation. Once this push occurs, you may log into the LMS and enroll them in courses.

# <span id="page-11-0"></span>**Removing an Employee**

**There are three important things to note prior to removing an employee from your bank's roster.** 

- 1. Please do not remove employees unless they are no longer with the organization, as they may be enrolled in other important ICBA programs.
- 2. If an employee changes bank locations/branch, do not remove the employee, but edit their profile. See Editing an Employees Account instructions on the next page.
- 3. Before removing an employee from the bank's roster, you must pull an Activity Report from the LMS because removing an employee from your bank's roster also removes them *and their history* from the LMS.

After following the important steps above, proceed with the following procedures to remove an employee:

- 1. Go to [www.icba.org.](http://www.icba.org/)
- 2. Click on **Member Login** in the upper right corner.
- 3. Enter your e-mail and password for your ICBA Account.
- 4. Click on **My Account** in the upper right corner.
- 5. Click the **Manage All Rosters** link found in the **My Account Links** list of items on the right side of this page.

Page **12** of **39** You could also scroll down and click the blue **Manage All Rosters** button found in the **Organizations You Manage** section of the page. This button is towards the right side of the

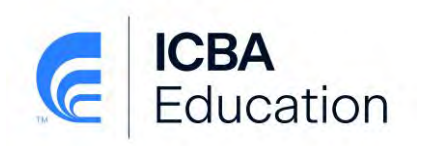

screen and takes you to the same grid of all your employees.

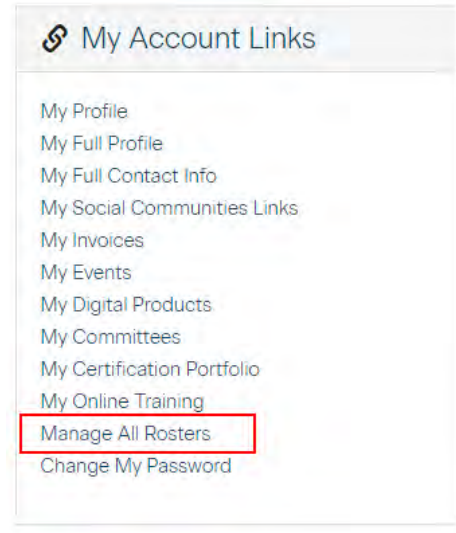

6. From this screen you can filter and sort the report in several ways to find the employee you want to remove or simply click through each page until you find the individual (listed in last name alphabetical order). You can choose from any of the dropdowns at the top of the screen and click the **Filter** button or you can click on any of the column headers within the Organization Roster to sort on that column.

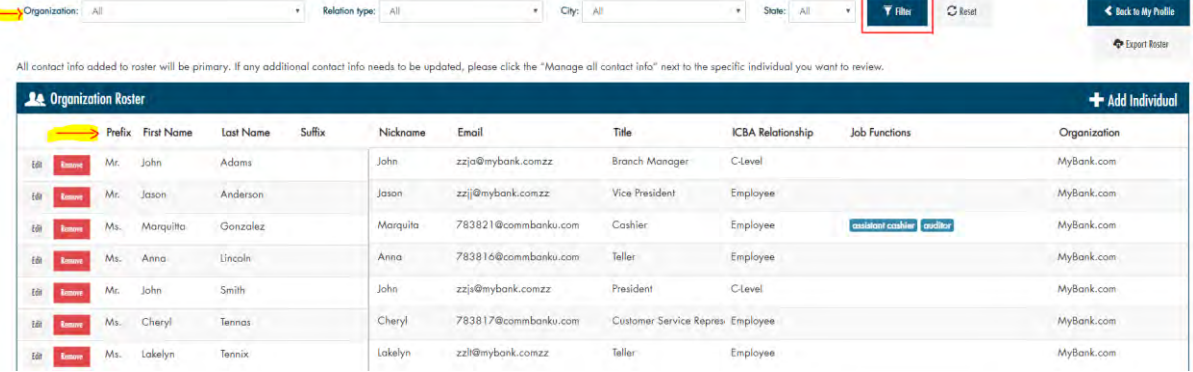

- 7. When you find the employee, click the **Remove** button. This does NOT delete their account in our system. Their account remains, but is no longer affiliated with your organization.
- 8. A confirmation box will appear to ensure you want to remove this employee. Click **Yes, remove employee** or **No**.

**NOTE:** The Removal of an employee does not occur immediately within the LMS. The employee will be removed during the LMS weekly update process that occurs each Friday night.

<span id="page-12-0"></span>**Editing an Employee's Account**

1. Go to [www.icba.org.](http://www.icba.org/)

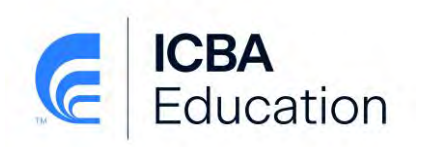

- 2. Click on **Member Login** in the upper right corner.
- 3. Enter your e-mail and password for your ICBA Account.
- 4. Click on **My Account** in the upper right corner.
- 5. Click the **Manage All Rosters** link found in the **My Account Links** list of items on the right side of this page.

You could also scroll down and click the blue **Manage All Rosters** button found in the **Organizations You Manage** section of the page, this button is towards the right side of the screen and takes you to the same grid of all your employees.

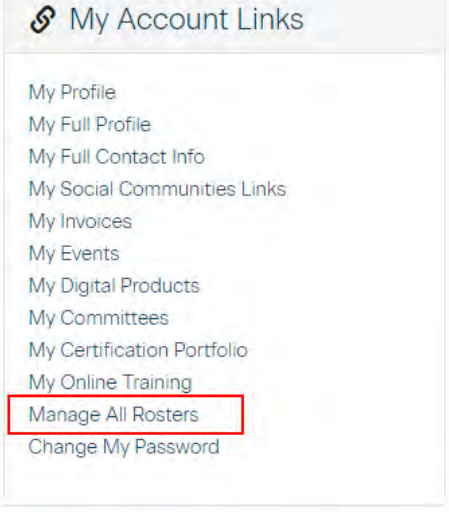

6. From this screen you can filter and sort the report in several ways to find the employee you want to edit or simply click through each page until you find the individual (listed in last name alphabetical order). You can choose from any of the dropdowns at the top of the screen and click the **Filte**r button or you can click on any of the column headers within the Organization Roster to sort.

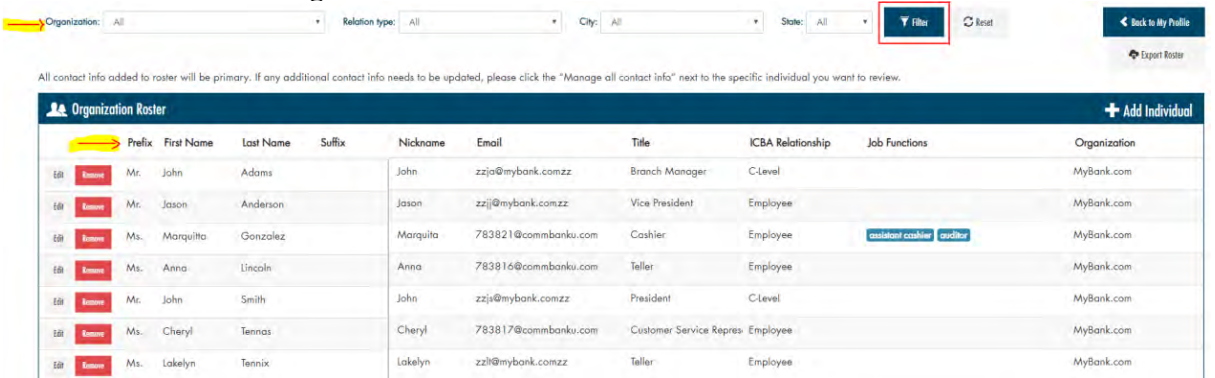

- 7. Once you find the employee you will take one of two options depending on what you want to edit.
	- a. Click the **Edit** button on the left if you want to edit the individuals:
		- i. Name
			- ii. E-mail Address

Page **14** of **39**

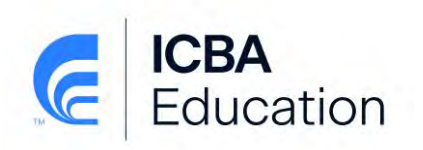

- iii. Organization/Location
- iv. Title
- v. ICBA Relationship
- vi. Job Function
- b. Click the **Manage all contact info** button found by scrolling all the way to the right, if you want to edit the individuals contact information such as:
	- i. Phone
	- ii. Fax
	- iii. Additional Individual Address
	- iv. Additional E-mail Addresses
- 8. Edit all applicable fields.
- 9. Once all changes are complete, click the **Save** or **Close** button.

## **Adding an LMS Administrator**

If the bank needs to add or remove LMS administrator permissions from an employee's ICBA account, you will need to contact an ICBA Education Team Member. Simply email [education@icba.org](mailto:education@icba.org) or call 800-422-7285. If requesting ICBA staff to remove the LMS Administrator permissions, please be sure to tell the ICBA Education Team Member if this employee is no longer with your organization, or if they are, specify if their "C-level" status should also be changed to "Employee" as they should no longer be maintaining the banks' Roster.

## <span id="page-14-1"></span><span id="page-14-0"></span>**Password Resets**

There are 3 ways in which an employee's password may be reset if they have forgotten it.

**Employee Resets Their Own Password**

An employee may reset their own password to the system if they have a legitimate e-mail address. If the employee has a [xxxxxx@commbanku.com](mailto:xxxxxx@commbanku.com) they cannot use this option. Have the employee follow these instructions:

- 1. Go to [www.icba.org.](http://www.icba.org/)
- 2. Click on **Member Login** in the upper right.
- 3. Click on the **Forgot your password**? link.
- 4. Enter your e-mail address and click Submit.
- 5. An e-mail will be sent with instructions to reset the password. *Note: The link is valid for 24 hours from the time of receipt and can only be clicked on once.*

The e-mail will come from [info@icba.org.](mailto:info@icba.org) Please check your spam or quarantine to find the email. Also, ask your IT department to whitelist the information below in order to receive emails. Whitelisting ICBA's email domain does not affect your bank's email security or deactivate your spam filter.

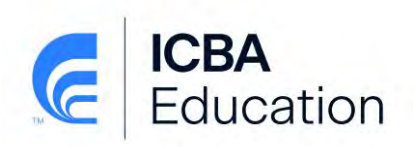

- IP addresses (205.201.42.27 and 205.201.40.208),
- domain icba.org, and
- main email address [info@icba.org](mailto:info@icba.org)

**LMS Administrator Resets Employees Password**

An LMS Administrator (employee at your organization) can reset an employee's password within the ICBA website. Follow these instructions:

- 1. Go to [www.icba.org.](http://www.icba.org/)
- 2. Click on **Member Login** in the upper right.
- 3. Enter your e-mail and password for your ICBA account.
- 4. Click on **My Account** in the upper right corner.
- 5. Scroll down to the **Organizations You Manage** box. You may click on **Manage Roster** next to the specific branch that the employee is located at or if you are not sure which location, you can click on **Manage All Rosters**. Manage All Rosters is the preferred method as it provides one complete list of all employees regardless of bank location.

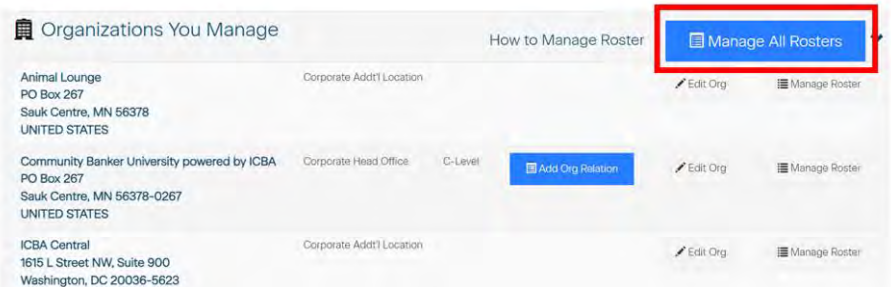

6. From this screen you can filter and sort the report in several ways to find the employee you want to reset or simply click through each page until you find the individual (listed in last name alphabetical order). You can choose from any of the dropdowns at the top of the screen and click the **Filter** button or you can click on any of the column headers within the Organization Roster to sort.

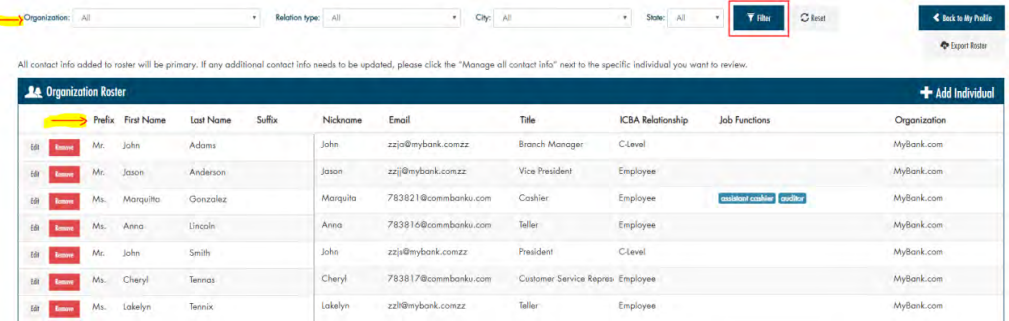

7. Once you find the employee, click the **Edit** button on the left side of the screen next to the individual.

Page **16** of **39**

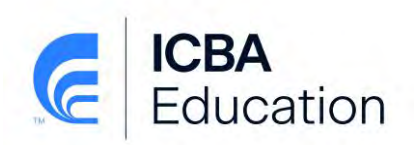

- 8. Tab or scroll and click to the "New Password" field.
- 9. Enter in a new password and enter it again in the "Confirm Password" field.
- 10. Click the **Save** button on the left side.
- 11. The employee will receive an e-mail from [info@icba.org](mailto:info@icba.org) stating that their password has been changed.

The employee will not be prompted to change their password upon login once you have reset it. We recommend you have them change their password to something only they know once they have logged in. Provide the employee with the following instructions:

- Go to [www.icba.org.](http://www.icba.org/)
- Click on **Member Login** in the upper right corner.
- Enter your e-mail and the password provided to you and click the **Login** button.
- Click on **My Account** in the upper right corner.
- Click on **Change My Password** found at the bottom of the list in the "My Account Links" box on the right side of the screen.
- Enter your new password twice and click the **Save** button.
- You will receive an e-mail from [info@icba.org](mailto:info@icba.org) stating that your password has been changed (if you have a legitimate e-mail address).

Employees who do not have a legitimate e-mail address, may change their e-mail address this same way, after logging in. They just cannot reset their password on their own if they have forgotten it.

**ICBA Education Team Member Resets Password**

You can contact an ICBA Education team member at [education@icba.org](mailto:education@icba.org) or call 1-800-422-7285 to have the password reset.

If an ICBA Education team member resets a user's password, they will receive an e-mail that their password has been reset (if a legitimate e-mail is on file).

# <span id="page-16-0"></span>**Managing Your Organization**

The following instructions are to be followed if you have a C-Level relationship type and need to add a **NEW** branch to your organization or edit the head office or branch locations information.

*NOTE: Relocating a head office and/or adding a new organization due to a merger or acquisition situation can be tricky. If the new location is part of a merger or acquisition, always reach out to ICBA to assist with this setup.*

*If you have any questions regarding creating a new Organization or adding a Relationship, please contact [info@icba.org](mailto:info@icba.org) or 1-800-422-7285 for assistance.*

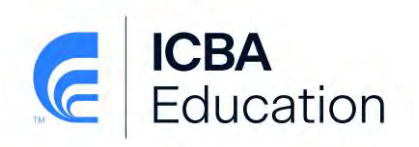

## **Adding a new Branch**

- 1. Go to [www.icba.org.](http://www.icba.org/)
- 2. Click on **Member Login** in the upper right.
- 3. Click on **My Account** in the upper right corner.
- 4. Scroll down to the **Organizations You Manage** box and click on the **Add Org Relation** button found next to the Bank Head Office.

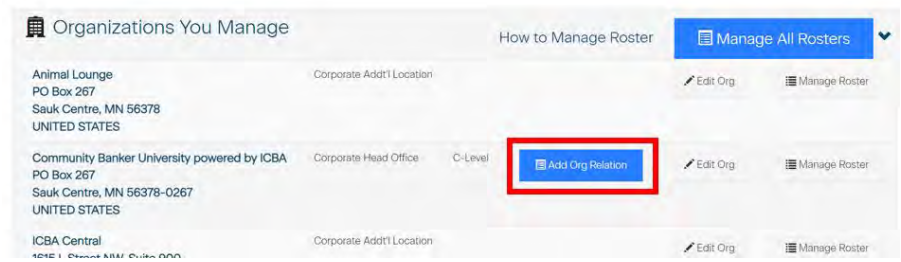

5. Enter in, at a minimum, the Organization Name, on the Search screen for the system to search to find potential duplicate organizations. The more information you enter the smaller the search results, less is more.

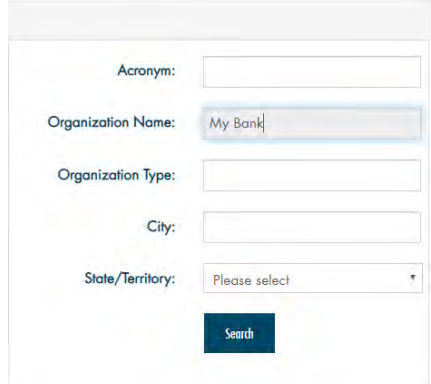

a. If no organizations are found, click "Add an Organization"

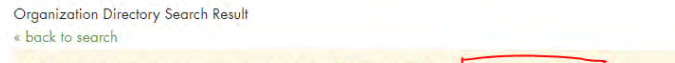

- No organizations matched your search criteria. Please try again, or Add an Organization
	- b. If a similar organization is found and it is a location that you want to hook to your bank, click the "+Add a Relationship" button.

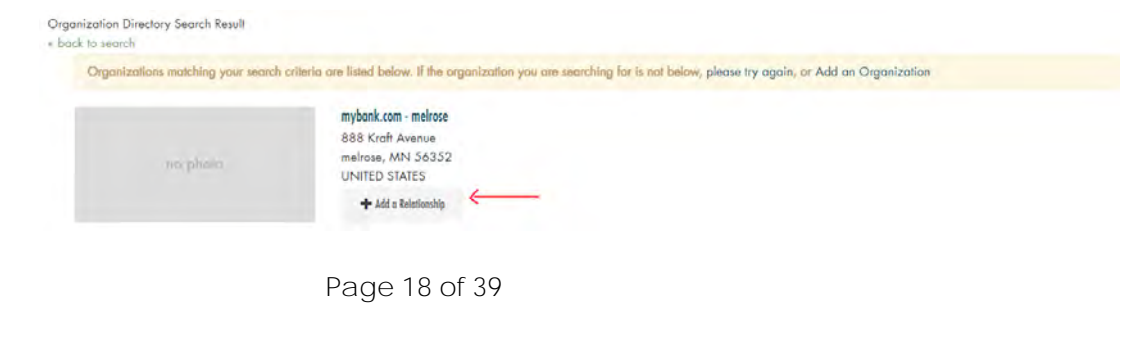

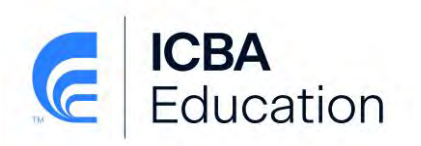

- 6. Complete all fields with information on the new branch on the "Add Organization Relation" screen and click the **Continue** button.
- 7. The new Branch will now appear in the list of Organizations You Manage. You may add employees to this branch as necessary.

*NOTE:* Adding a new organization in a merger situation can be tricky due to the timing of the merger and the changing of the organization name. If you have any questions regarding creating a new Organization or adding a Relationship, please contact a ICBA Education team member for assistance.

**Editing an Organization**

- 1. Go to [www.icba.org.](http://www.icba.org/)
- 2. Click on **Member Login** in the upper right.
- 3. Click on **My Account** in the upper right corner.
- 4. Scroll down to the **Organizations You Manage** and click the **Edit Org** button next to the specific branch or head office.
- 5. Click the **Edit Organization** button in the "Details" box.

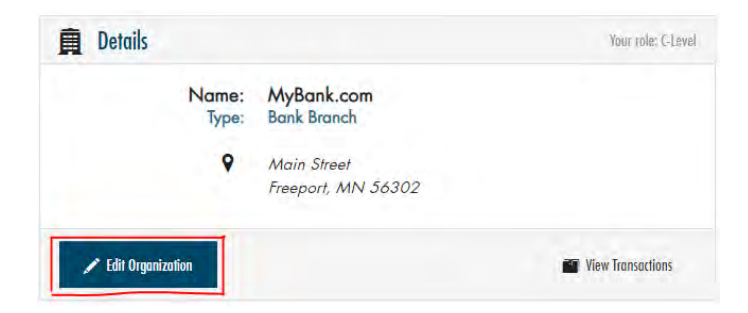

- 6. Edit the necessary fields and click the **Save** button at the bottom.
- 7. To get back to your "Organization You Manage" or "My Profile" screen, click the **My Account** link in the blue line under the ICBA website directories.

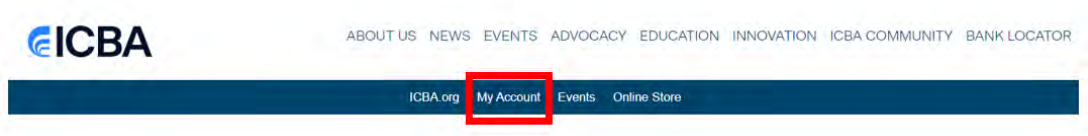

Note: To Remove a branch please contact ICBA at [info@icba.org](mailto:info@icba.org) or 1-800-422-7285.

**The instructions in the remainder of this Guide require the user to have LMS Administrator permissions. If you do not see the Administration Tab once you are logged into the Online Courses Learning Management Center, you do not have the necessary Admin rights. Please contact a ICBA Education Team member if you do not see this tab and should.**

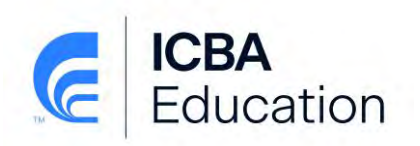

# <span id="page-19-0"></span>**COURSE ENROLLMENTS**

There are four ways to enroll employees into courses:

- 1. Enrollment for Single Employee
- 2. Assign All Employees to a Course
- 3. Assign Specific Employees to One Course
- 4. Assign Specific Employees to Specific Courses(**most common**)

## <span id="page-19-1"></span>**Single Employee**

To manage enrollments for a single employee, follow these instructions:

1. From the LMS [\(www.icbalearning.org\)](http://www.icbalearning.org/) - Click on the **Administration** tab

Administration

2. Select the employee's name from the **Select Employee** dropdown menu under the **Administer Members** section of this page.

#### **Administer Members:**

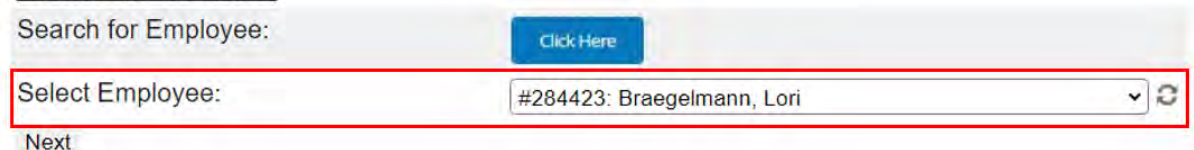

3. "Click Here" next to **Enroll Employee in a Course(s).**

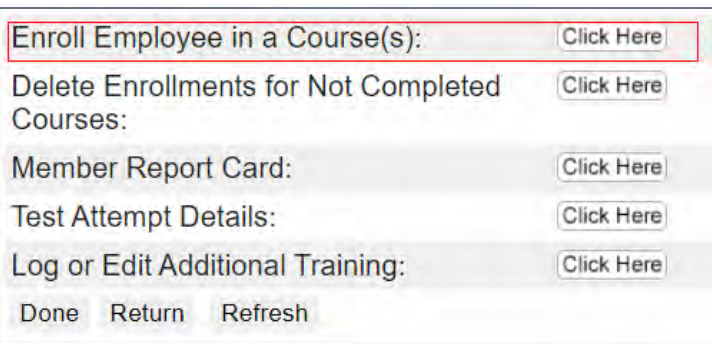

- 4. Double click the desired course OR click and highlight the desired course and click the single arrow to move the course from the available courses window on the left to the enrollment list window on the right. Do this for each course you would like to enroll the employee in.
- 5. When you are finished adding the course(s), Check the box for "**By checking this box, you are confirming you have reviewed the above enrollments and are ready to proceed**.
- 6. Then click the **Add Enrollment** button.

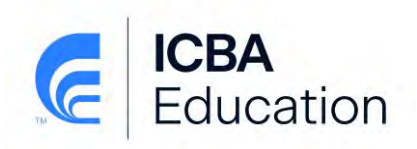

#### Add Enrollment for: Braegelmann, Lori

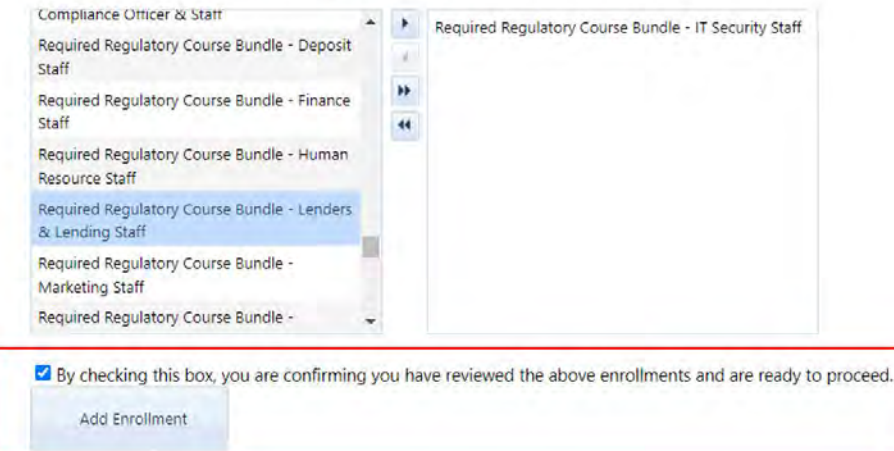

7. When the enrollment is successful you will see the message outlined below appear at the bottom of the page. Click the **Administration** tab to return to the main screen.

#### Add Enrollment for: Braegelmann, Lori

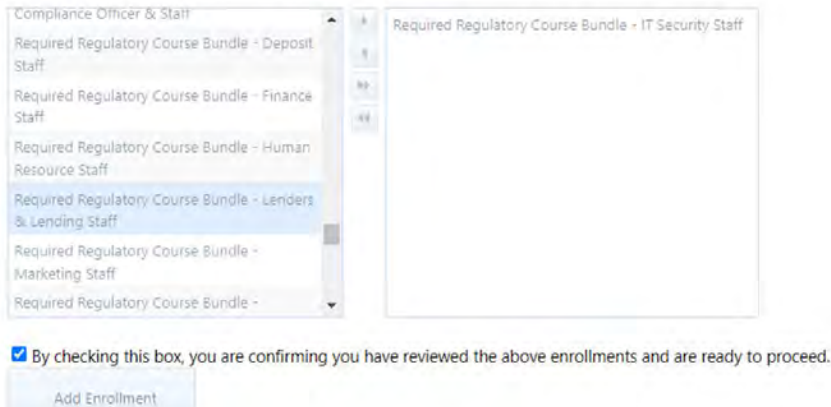

Enrollments have been added. Close form to continue.

## <span id="page-20-0"></span>**Assign ALL Employees to a Course**

To enroll **ALL** employees in a specific course(s), follow these instructions:

- 1. From the LMS [\(www.icbalearning.org\)](http://www.icbalearning.org/) Click on the **Administration** tab
- 2. "Click Here" next to **Assign ALL Employees to a Course** under the **Assign Employees in Courses** section.
- 3. Double click the desired course OR click and highlight the desired course and click the single arrow to move the course from the available courses window on the left to the enrollment list window on the right. Do this for each course you would like to enroll **ALL employees** in.

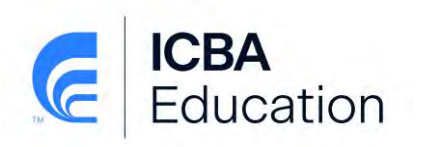

- 4. When you are finished adding the course(s), check the box for "**By checking this box, you are confirming you have reviewed the above enrollments and are ready to proceed**.
- 5. Click the **Add Enrollment** button. Proceed with caution on using this option as it enrolls everyone from your organization in the course(s) selected.
- 6. Click the **Administration** tab to return to the main screen.

#### **Add Enrollment to All Company Employees**

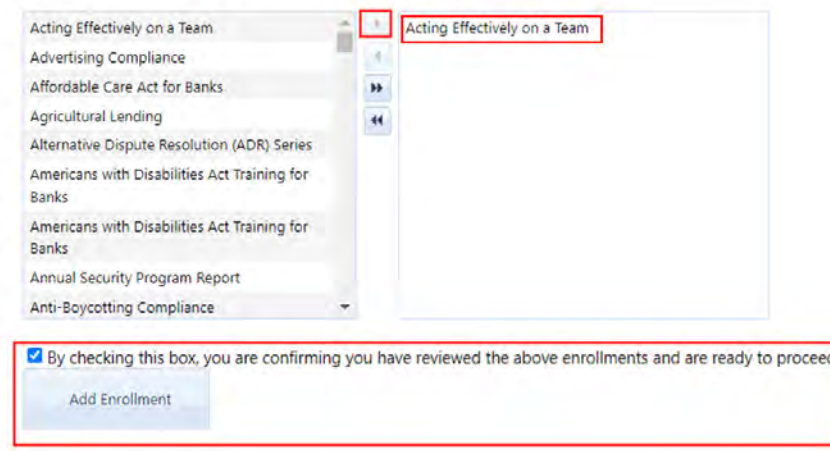

# <span id="page-21-0"></span>**Assign Specific Employees to One Course**

If you want to enroll multiple employees in a single course, follow these instructions:

- 1. From the LMS [\(www.icbalearning.org\)](http://www.icbalearning.org/) Click on the **Administration** tab
- 2. "Click Here" next to **Assign Specific Employees to One Course** under the **Assign Employees in Courses** section.
- 3. Select the course title using the **Select Course** drop down.
- 4. Double click the desired employees OR click and highlight the desired employees and click the single arrow to move the employee from the available employee's window on the left to the enrollment list window on the right. Do this for each employee you would like to enroll in the specific course.
- 5. When you are finished adding the employees, check the box for "By Checking this box, you are confirming you have reviewed the above enrollments and are ready to proceed.
- 6. Click the **Enroll in Course** button.
- 7. Click the **Administration** tab to return to the main screen.

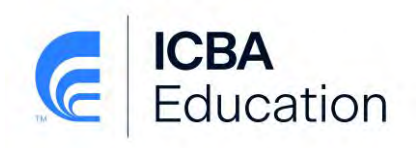

#### **Enroll Members In Course**

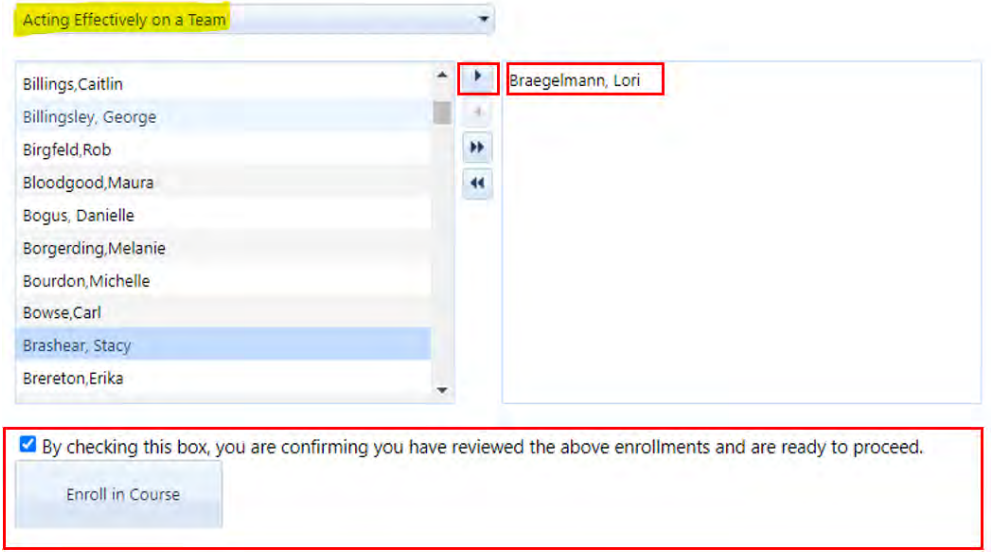

8. When the enrollment is successful you will see the message below. Click the **Administration** tab to return to the main screen.

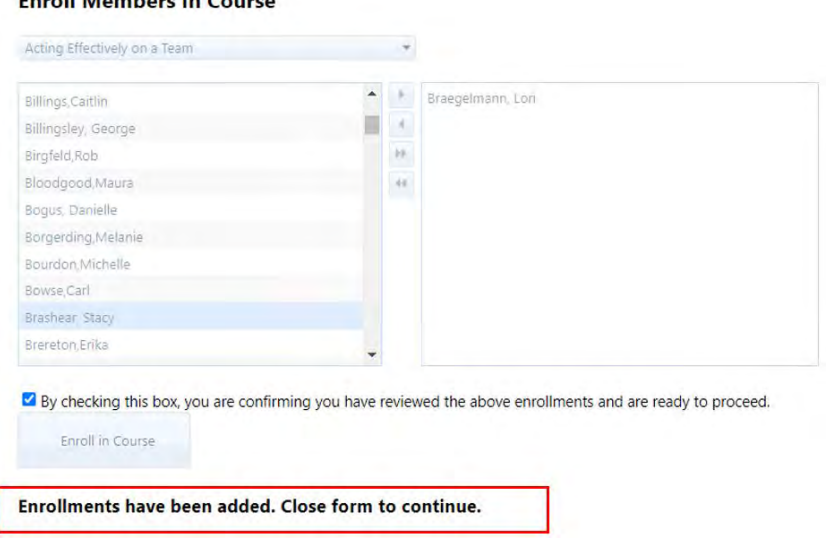

# Enroll Mombors In Course

# <span id="page-22-0"></span>**Assign Specific Employees to Specific Courses (most common)**

To enroll multiple employees in the same multiple courses, follow these instructions:

- 1. From the LMS [\(www.icbalearning.org\)](http://www.icbalearning.org/) Click on the **Administration** tab
- 2. "Click Here" next to **Assign Specific Employees to Specific Courses (most common)** under the **Assign Employees in Courses** section.
- 3. Double click the desired course OR click and highlight the desired course and click the single arrow to move the course from the available courses window on the left to

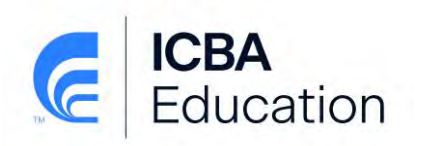

the enrollment list window on the right. Do this for each course you would like to enroll the employees in.

- 4. Double click the desired employees OR click and highlight the desired employees and click the single arrow to move the employee from the available employee's window on the left to the enrollment list window on the right. Do this for each employee you would like to enroll in the specific courses.
- 5. Review that you have all courses and all employees you desire into the boxes on the right side.
- 6. Check the box for "**By Checking this box, you are confirming you have reviewed the above enrollments and are ready to proceed**."
- 7. Click the **Enroll in Course** button.
- 8. Click the **Administration** tab to return to the main screen.

#### **Enroll Select Members in Select Courses**

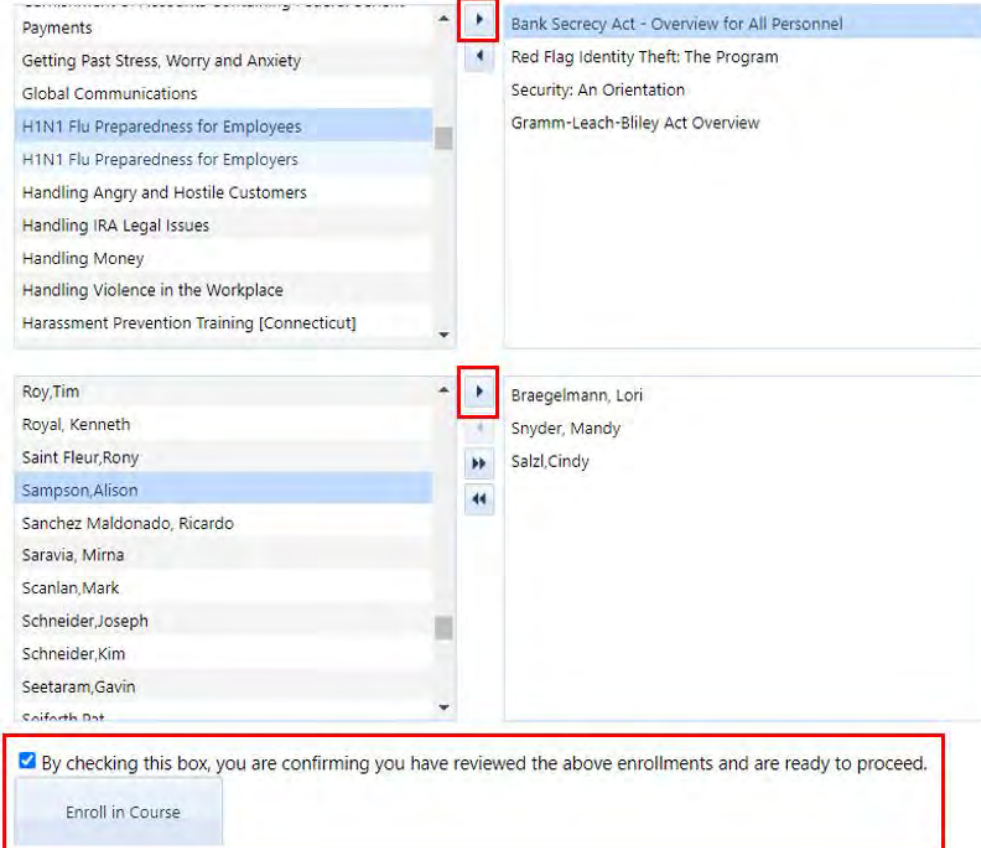

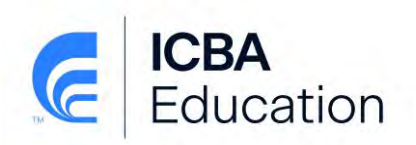

# <span id="page-24-0"></span>**Delete Enrollment**

If you wish to delete an enrollment(s) for an individual for a course(s) they have not yet completed, follow these instructions:

- 1. Click on the **Administration** tab
- 2. Select the employee's name from the **Select Employee** dropdown menu under the **Administer Members** section.

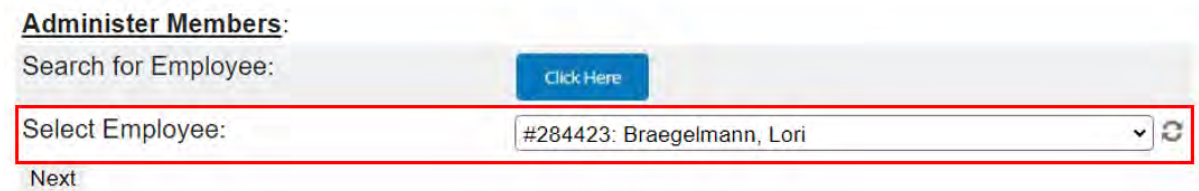

3. "Click Here" next to **Delete Enrollments for Not Completed Courses.**

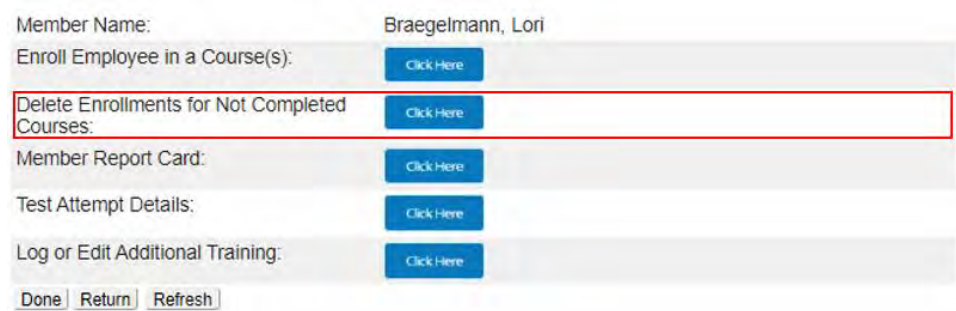

- 4. On the next screen, you will see a list of the courses the employee is currently enrolled in on the left side of the page. To delete a course, double click the desired course or click and highlight and click the single arrow to move the course from the enrolled courses window on the left to the window on the right. Do this for all of the course enrollments you would like to delete.
- 5. When you are finished, click the **Delete Enrollment** button.
- 6. When the course deletion is successful you will see the message "Enrollments deleted. Close form to Continue."
- 7. Click the **Administration** tab to return to the main screen.

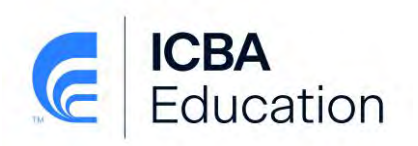

# <span id="page-25-0"></span>**REPORTING for Standard Plan/Bundles/Bank-Wide Certificate subscribers**

# \*\***Passing Result for all Courses is 80%**\*\*

There are three ways to access reports based on employee's activity or course activity.

- 1. Single Employee Report
- 2. All courses for all employees (excluding Bank Director Training Courses (BDOT))
- 3. All employees for specific courses (excluding Bank Director Training Courses (BDOT))

# <span id="page-25-1"></span>**Single Employee Report**

To access the "report card" (completed and not completed courses) for an individual employee follow these instructions:

- 1. Click on the **Administration** tab
- 2. Select the employee's name from the **Select Employee** dropdown menu under the **Administer Members** section.

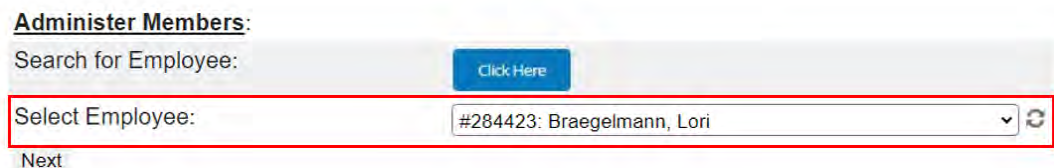

3. "**Click Here**" next to the **Member Report Card**.

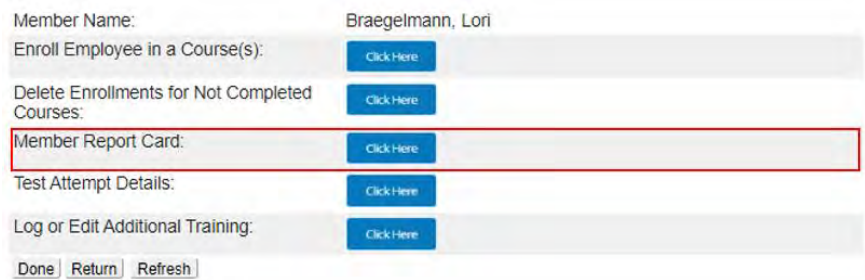

4. Enter the Enrollment Start Date and End Date *(YYYY-MM-DD)* of the dates in which the employee was **enrolled in** their courses that you want a report provided. REMEMBER, these dates are the dates the administrator or employee enrolled in the courses, not necessarily the dates in which the employee was to take and complete the courses.

*Note: You may leave the dates blank to produce an entire history report for this employee.*

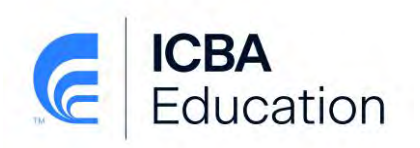

5. There is a maximum number of line items (200) that appear directly on the screen. To see the full report, you must export to Excel. Click on the Excel icon at the top left of the on-screen results. You can also print the report from Excel.

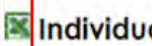

# Individual Learner Report - All Enrollments

6. Click the **Administration** tab to return to the main screen.

# <span id="page-26-0"></span>**All Employees & All Courses Report**

To access a complete history report for all employees and all courses follow these instructions:

- 1. Click on the **Administration** tab.
- 2. "Click Here" next to **Activity Report for Courses (excluding BDOT)** under the **Reports**  section.

# Reports:

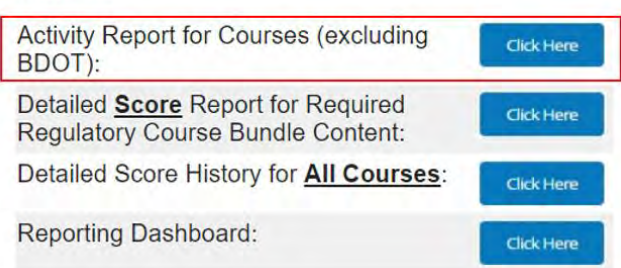

3. This report defaults to have **ALL** courses selected. Enter the **Enrollment** Start Date and End Date *(YYYY-MM-DD)* of the dates in which the employee was **enrolled in** their courses that you want a report returned. *REMEMBER*, these dates are the dates the administrator or employee enrolled in the courses, not necessarily the dates in which the employee was to take and complete the courses. Click the "**Generate Report**" button.

*Note: You may leave the dates blank to produce an entire history report.*

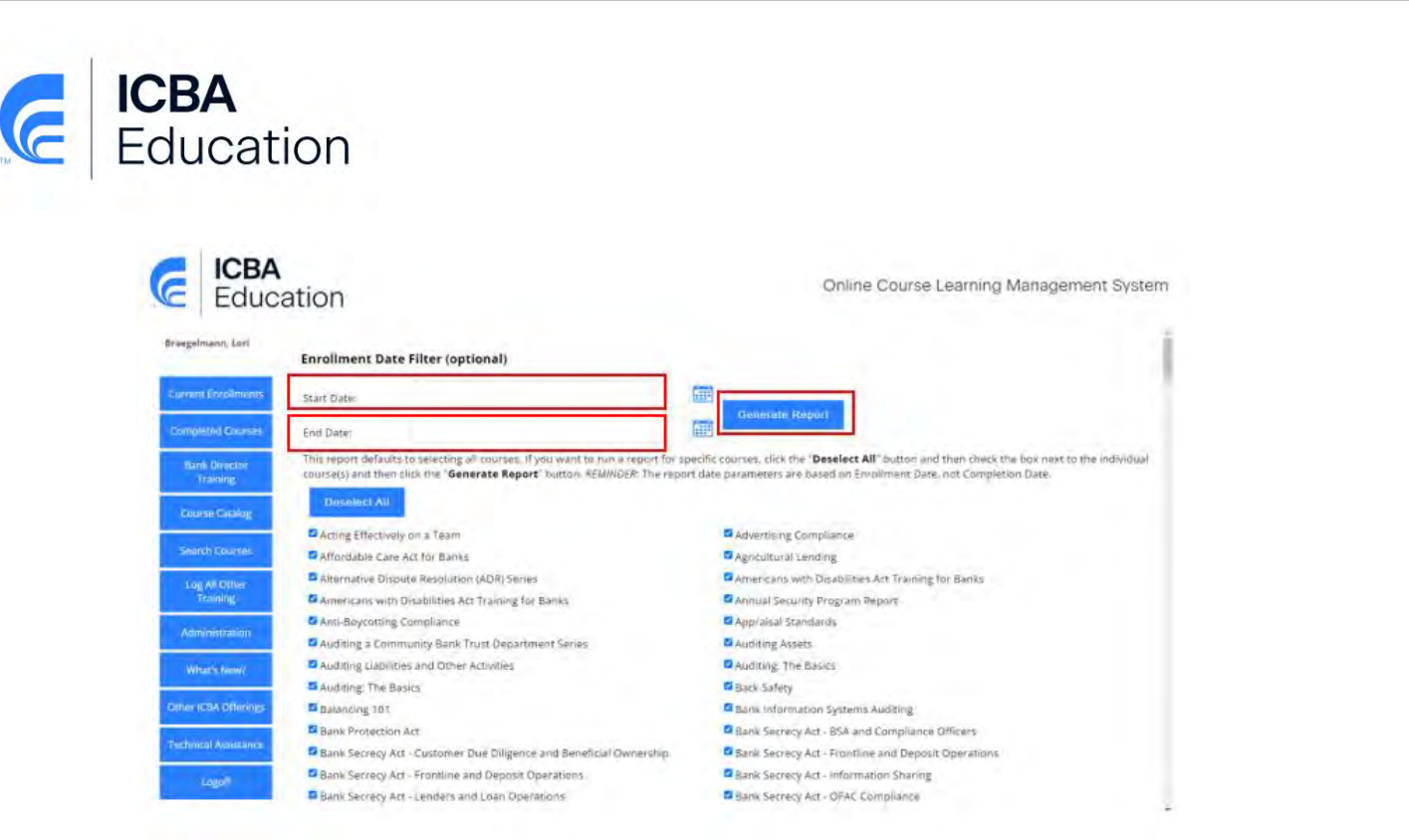

4. You may export the report to PDF or Excel. Click the floppy disc icon at the top of the report results, then select Adobe Acrobat or Excel 2007 for the version you wish to export. The report will save to your downloads folder.

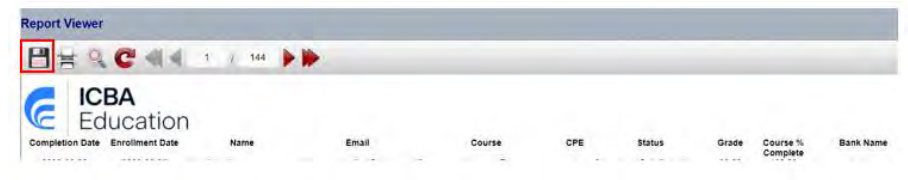

- 5. Click the **Administration** tab to return to the main screen.
- 6. The "**Course % Complete**" column in the report results will display a value of 0% or 100% for all individual course titles that are included in subscriptions to the Standard or Custom Plans and all Bundles. It will not show what percentage they are through the individual course. For certificate programs, the value will show the actual percentage the learner has completed for the entire program.

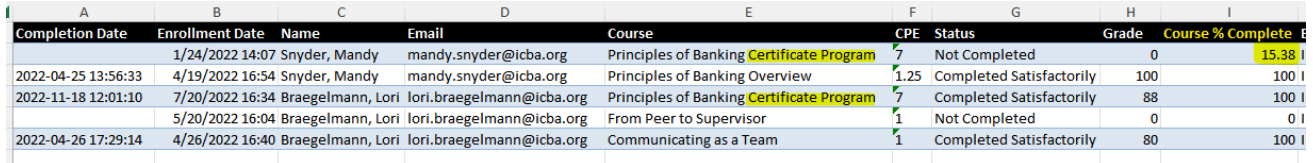

# <span id="page-27-0"></span>**All Employees & Specific Courses Reports**

To access a report for all employees that completed one specific course, follow these instructions:

1. Click on the **Administration** tab

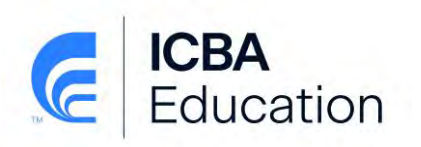

2. "Click Here" next to **Activity Report for Courses (excluding BDOT):** under the **Reports**  section.

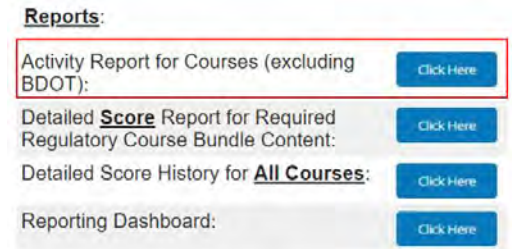

3. Enter the **Enrollment** Start Date and End Date *(YYYY-MM-DD)* of the dates in which the employee was **enrolled in** their courses that you want a report returned. *REMEMBER*, these dates are the dates the administrator or employee enrolled in the courses, not necessarily the dates in which the employee was to take and complete the courses.

*Note: You may leave the dates blank to produce an entire history report for all time.*

4. By Default, the report has all courses selected. To run the report for just specific courses click the "**DeSelect All**" button. Then check the box(es) by just the courses you wish to be in the report results. When finished checking the course boxes, click the "**Generate Report**" button.

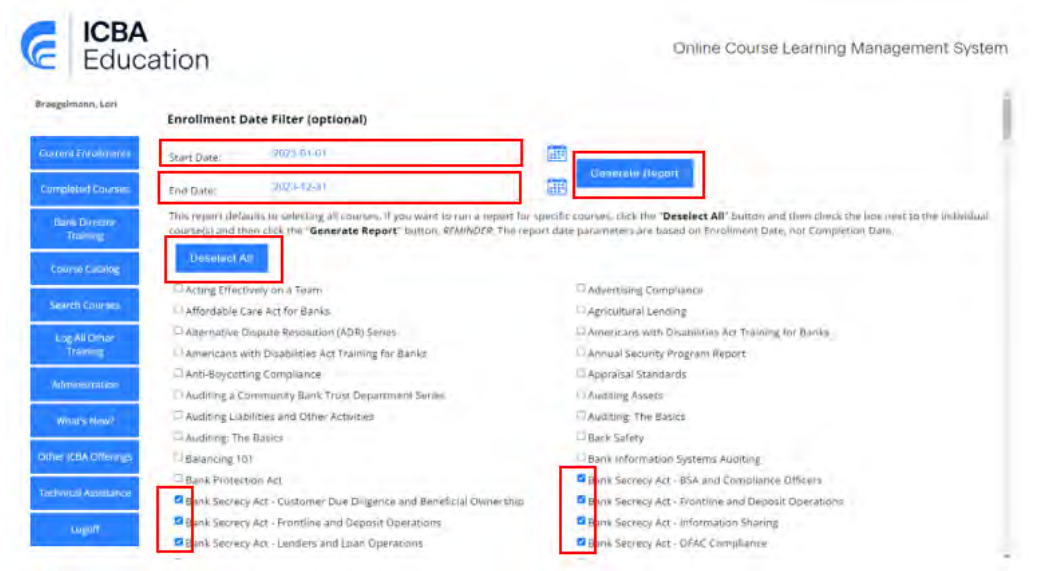

5. You may print the report as is or export the report to a PDF or Excel file by clicking on the floppy disc icon at the top of the report results. Select Adobe Acrobat or Excel to save the results to an exported file.

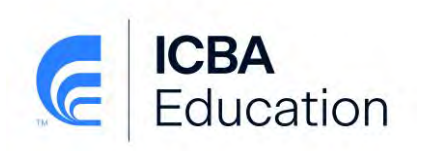

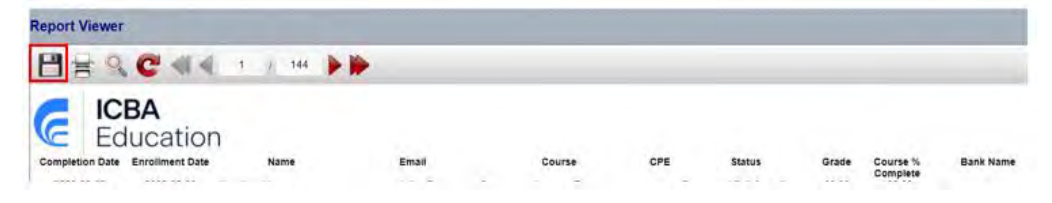

6. Click the **Administration** tab to return to the main screen.

# <span id="page-29-0"></span>**Test Attempt Details – For One Employee**

To know how many times it took a specific employee to pass the test on a particular course and the score they received on each attempt, follow these instructions:

- 1. Click on the **Administration** tab
- 2. Select the employee's name from the **Select Employee** dropdown menu under the **Administer Members** section.

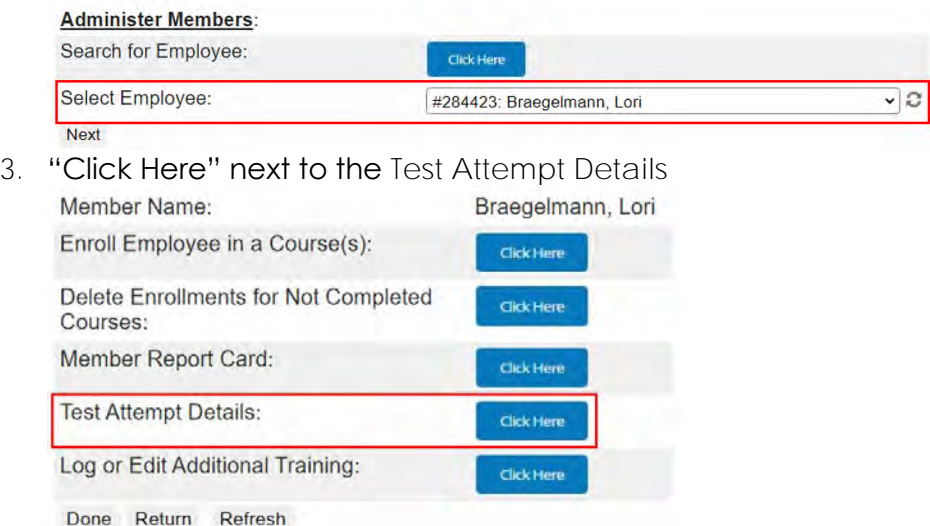

This report will show every test that was attempted for each course that employee took. The report can be exported to Excel and then sorted or filtered based on the information needed.

## <span id="page-29-1"></span>**Test Attempt Details – For All Employees**

To know how many times it took all employees to pass their tests on all courses and the score they received on each attempt, follow these instructions:

- 1. Click on the **Administration** tab
- 2. "Click Here" next to the **Detailed Score History for All Courses**

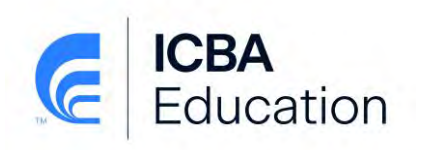

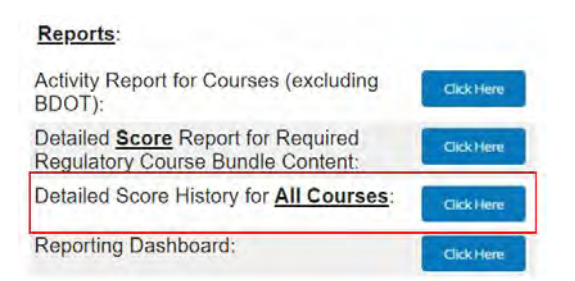

This report will show every test that was attempted for each course, for all employees. The report can be exported to Excel and then sorted or filtered based on the information needed. Click the Excel Icon above the report results.

## **X** Test Event Data

# <span id="page-30-0"></span>**Finding Employees Who Took More Than a Specified Number of Test Attempts on a Course**

You will use the same report listed above, **Detailed Score History for All Courses**, and export the results to Excel. The steps below are providing Excel formula recommendations to help you identify employees who have taken more than a specified number of test attempts.

**Assumption**: You have already filtered the report for the date range/time period you are concerned with.

1. **Combine the Employee Name and Course Name into one new column**.

This is done to create a unique field of employee name with course name that can then be detected as duplicates to count.

Open the Excel file you exported. Create a new formula to combine the values from columns D and E together, Employee Name and Course Name.

Click in Column F – Row 2 (**cell F2**), enter the formula **=D2&E2** and press *Enter*

If this formula only populated for cell F2 results, then you must drag this new cell down to the end of the rows of data so that this formula repeats for all rows into your new column F, and auto adjusting the cells in the formula for each row. When the cell F2 is selected, grab the bottom right corner of it to drag this formula down to the subsequent rows.

You should see values such as "Last Name, First Name Course Name"

**Example**:

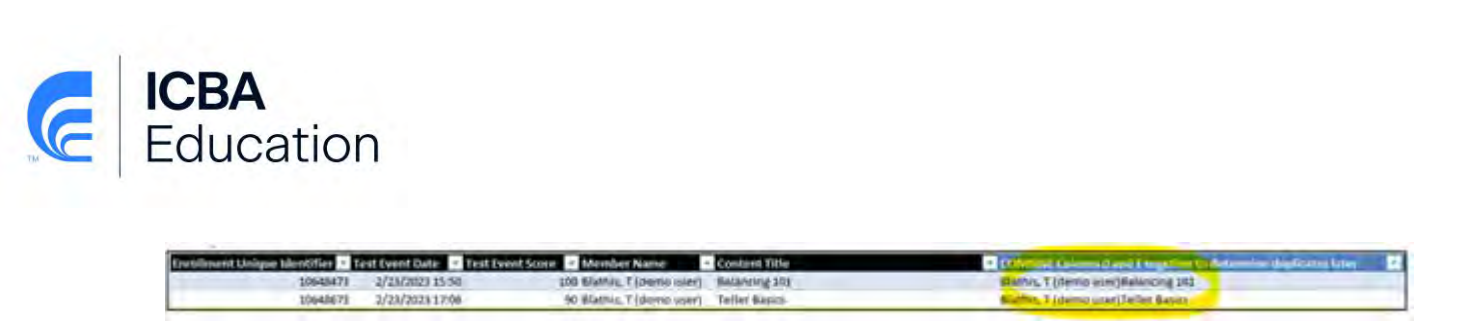

2. **Identify Employees who have taken more than 3 Test Attempts into a new column**.

You will now be creating a formula to determine duplicate values in this new column F where it occurs more than 3 times, meaning the employee took 4 or more test attempts per course. You can change the "3" in this example to another value if you want to know a different number of test attempts. Our example is for 3.

Click in Column G – Row 2 (**cell G2**), enter the formula **=COUNTIFS(\$F\$2:\$F\$35,\$F2)>3** and press *Enter*

If this formula only populated for cell G2 results, then you must drag this new cell down to the end of the rows of data so that this formula repeats for all rows into a new column G. When cell G2 is selected, grab the bottom right corner of it to drag this formula down to the subsequent rows.

This will provide a value of "**TRUE**" or "**FALSE**". A "**TRUE**" value means this is an employee who has taken an exam on this course more than 3 times.

**Example**:

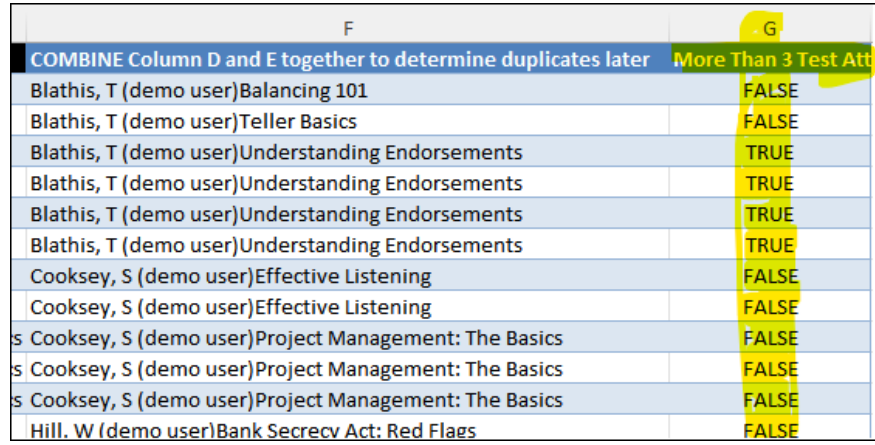

## 3. **Limit Results in Excel to show just the "TRUE" values**

Click in **cell G1** and add a filter. This is the Funnel Icon in the Excel Toolbars Ribbon at the top. If you do not see this Funnel filter icon in your default Excel ribbon, go to the "Data" Menu in Excel to find the Filter option.

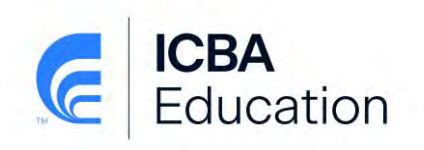

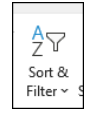

Now you can apply a filter in new Column G to show just those records with a value of "**TRUE**" as these are the employees who have taken more than 3 tests for the same course. In cell G1 click the downward looking arrow icon that appears in the right side of the cell, and select only the values of "TRUE".

**Example**: Screenshot below is showing the filtered results of "TRUE" providing details to show 2 employees have taken more than 3 test attempts on a course. One employee has taken 4 tests for the course "Understanding Endorsements", and another employee has taken 4 tests for the course "Banking Landscape".

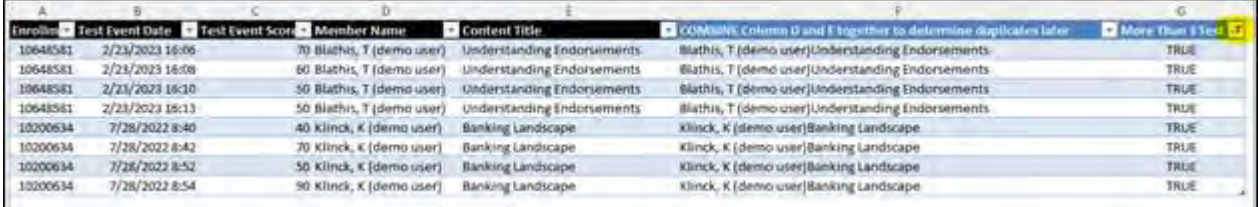

# <span id="page-32-0"></span>**Special Course Reports**

There are reports that can be used for specific courses within the Catalog:

• "Click Here" next to the "**Detailed Score Report for Required Regulatory Course Bundle Content**".

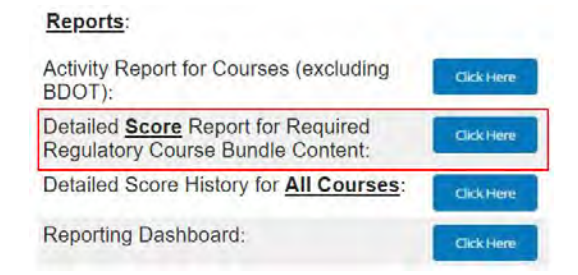

This will bring you to a screen with 12 different job functions reports – run the report for the bundle(s) you have assigned to staff. These reports will show you the detailed scores and completion dates of each of the courses found within the bundle. You must then click the report for which Required Regulatory Bundle you have assigned to employees. For example if you have enrolled employees in the "Required Regulatory Bundle – Lending Staff" you would need to run the report on the next page titled "Lenders & Lending Staff" if you wish to know the details on all the courses within that bundle.

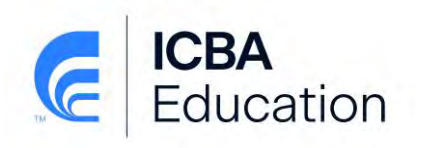

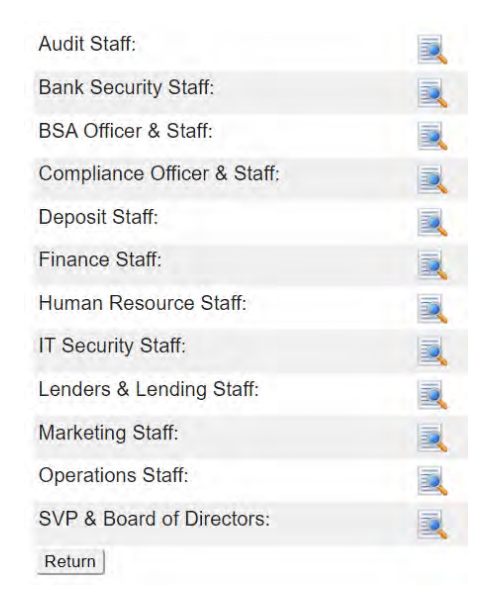

# <span id="page-33-0"></span>**CUSTOM PLAN subscribers**

The following pages are instructions for additional functions and reporting for Custom Plan subscribers only.

# <span id="page-33-1"></span>**Policy and Procedure Integration**

Custom Plan subscribers have the ability to upload their bank's policies and procedures into a selection of ICBA online courses.

For a detailed listing of the courses available, please visit our website <https://www.icba.org/education/online-training-center/bank-wide-online-training-full-library> and click on the link "**policy and procedures inserts here**" in the Custom Plan description.

- 1. Click on the **Administration** tab
- 2. "Click Here" next to the **Upload and Manage Policies**

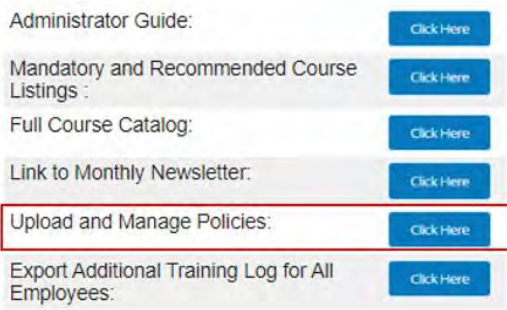

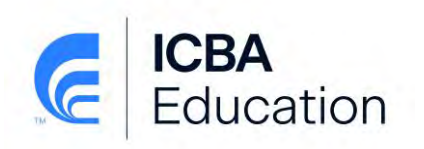

Each of the available courses is listed within the table. If your bank does not have a policy for a specific course title you do not have to upload a policy. When the employee clicks the link within the course they will be presented with a generic message. If you do have a policy that you want to include, click on the cloud icon  $\mathbf{\Theta}$ , browse to and upload the policy. Once a policy has been added to the system you can use the preview icon  $\mathbb{R}$  to view it, or the delete icon  $\bm{\times}$  to remove it.

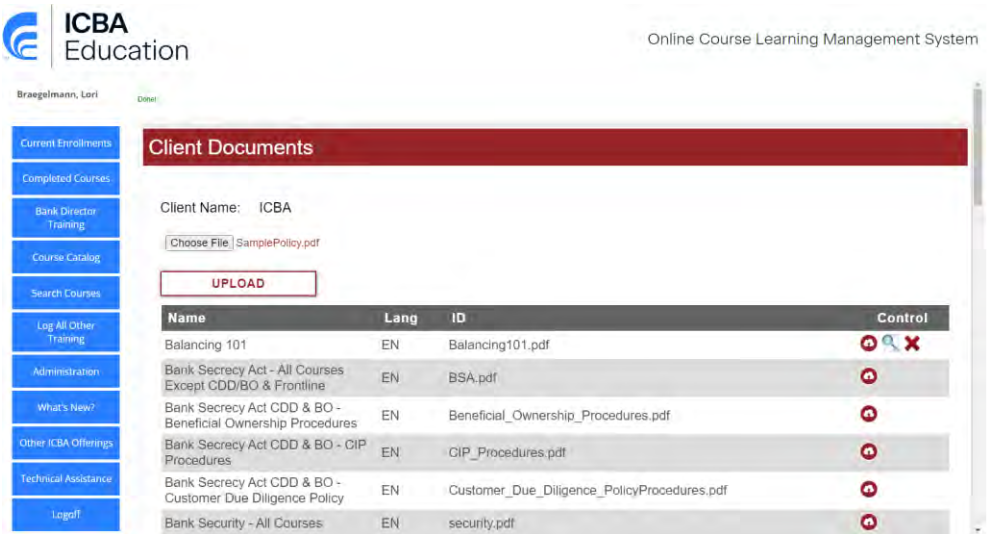

Note:

- 1. Some "Names"/course titles may be listed twice with different "ID" names. This means that there is more than one place within the course that a policy or procedure may be uploaded. The "ID" title may help you determine which policy/procedure you want to upload; however, we suggest you enroll yourself in the course to review the content to be certain.
- 2. If you see a "Name"/course title that says: "All Courses" this means that the policy/procedure you upload will be included in a number of related courses. If your bank has more than one policy/procedure that it would like to include in the course, you must combine the documents into one PDF.

# <span id="page-34-0"></span>**Log All Other Training**

Custom Plan subscribers have the ability to track other training that employees receive that is outside of the ICBA Online Course Catalog. Entries can include other ICBA Education inperson and live-streamed events and webinars, third party training, and in-house bank training. The system allows for logging training in two ways:

- 1. Employees can log their training records into the system on their own; or
- 2. The LMS Admin can enter the training on an employee's behalf

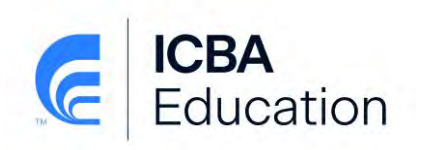

**#1. Employee Logging**

Comment

- 1. Click on the "**Log All Other Training**" tab on the left side of the screen
- 2. Click on the "**Add Course**" button

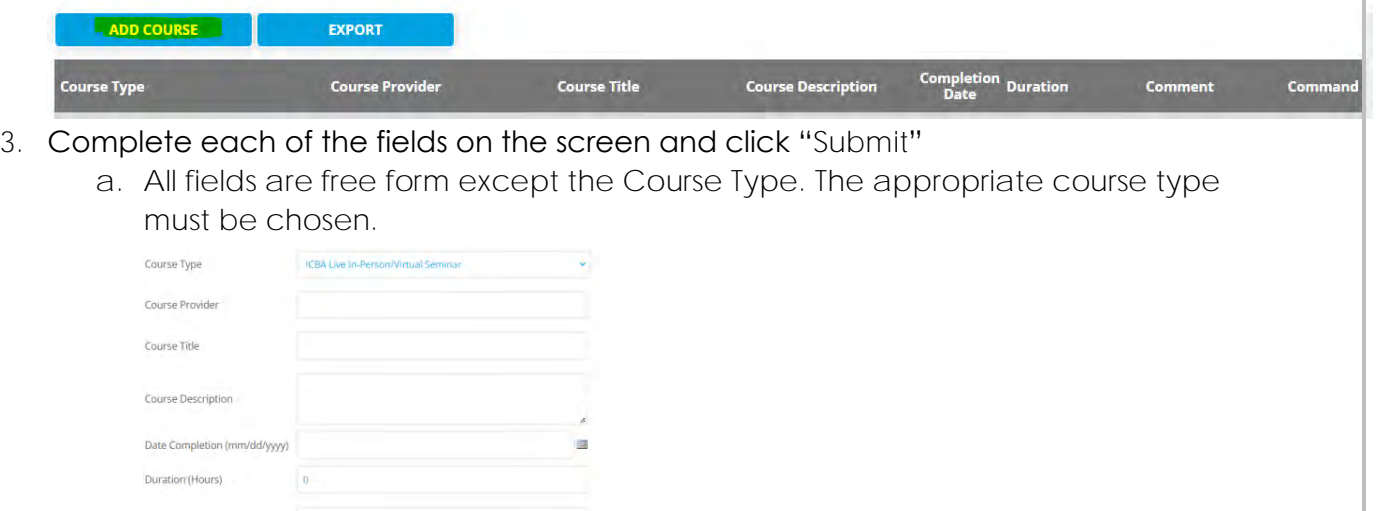

Employees can view/print their training records entered by clicking on the "Export" button. The entire log will download to Excel and can then be filtered. There are also paging options as enough data is entered to need this feature.

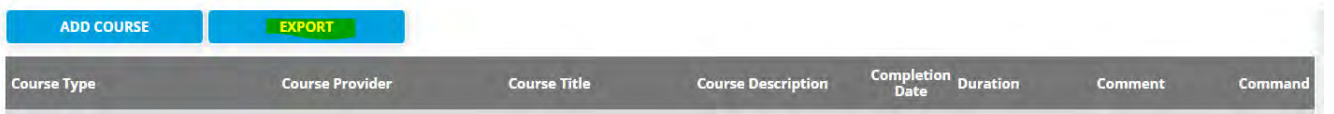

- **#2. LMS Administrators Logging on Behalf of an Employee**
	- 1. Click on the "**Administration**" tab
	- 2. Select the Employee from the dropdown in the Administer Members Section

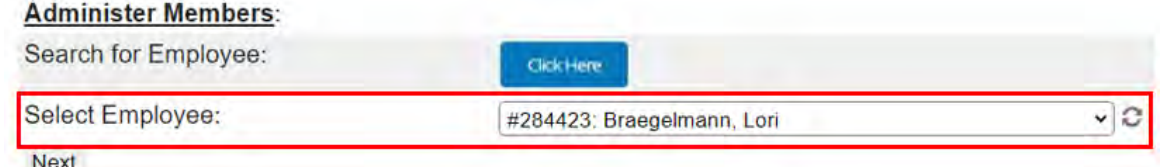

3. Click/tap the "Click Here" button next to **Log or Edit Additional Training**

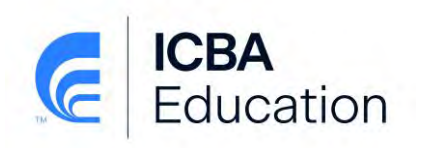

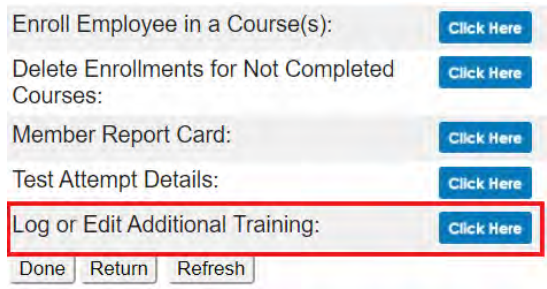

- 4. Click/tap the "**Add Course**" button
- 5. Complete each of the fields on the screen and click "**Submit**"
	- a. All fields are free form except the Course Type. The appropriate course type must be chosen from the list.

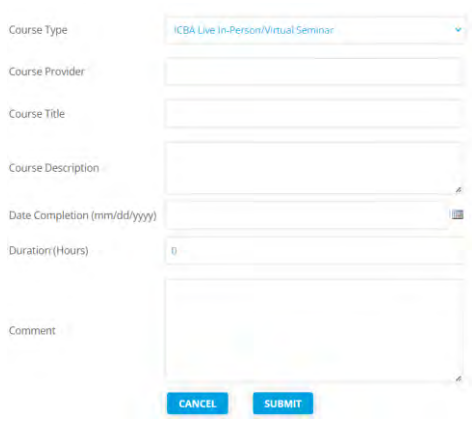

LMS Admins can view/print the individual employees records entered by clicking on the "Export" button. The entire log will download to Excel and can then be filtered. This report will only include the "other training". It does not include the online courses that are taken inside the LMS. LMS Admins can also export a report of all employees "other training" logs. Instructions on how to do this can be found in the next section [\(Reports\)](#page-36-0).

# <span id="page-36-0"></span>**Reports**

There are three different reporting functions for Custom Plan subscribers. All are found within the Administration Tab.

- 1. Enrollment and Completion Reports for Online Courses
- 2. Training Records for All Other Training Outside of ICBA Online Courses
- 3. A Reporting Dashboard

**#1. Enrollment and Completion Reports for Online Courses**

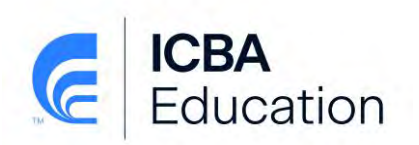

These reporting functions and procedures are the same as the previous section Reporting for [Standard Plan/Bundles/Bank-Wide Certificate subscribers.](#page-25-0)

# **#2. All Other Training Records**

If an employee or an LMS Admin logs additional training completed outside of the ICBA Online Courses LMS, the training records can be exported into a report.

1. From the "**Administration**" tab, Click/tap "Click Here" next to the **Export Additional Training Log for All Employees**

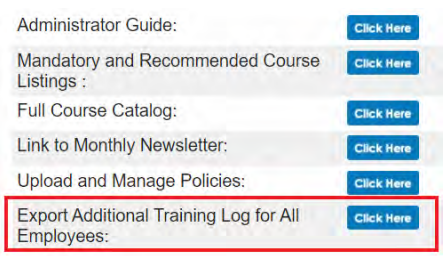

2. Enter a date range desired for the training **Completion Date** and click "**Filter**". This report is NOT on an enrollment date as there is no enrollment date for this set of data.

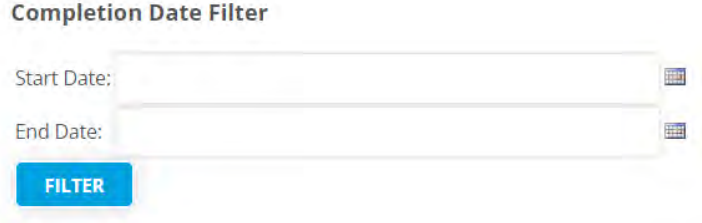

3. A report will be generated in Excel. The report can then be filtered based on your needs.

*Note:* If you utilize the online courses in the LMS and the "log all other training", you will have two separate reports that you need to pull to get all of the training records for your records and examiners. You can copy records from the Additional Training report and paste into the Online Courses report to have one complete list.

## **#3. Reporting Dashboard**

The Reporting Dashboard shows all employee activity with the ability to filter on student or course as well as export to CSV or PDF

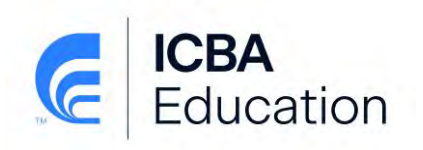

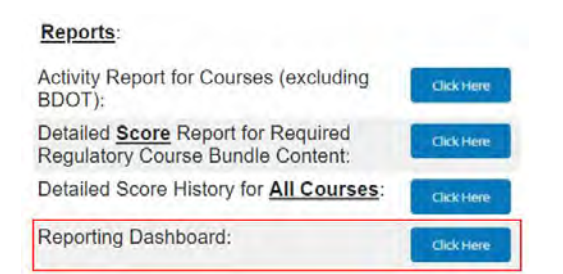

When you click on the Reporting Dashboard, this is the screen that appears:

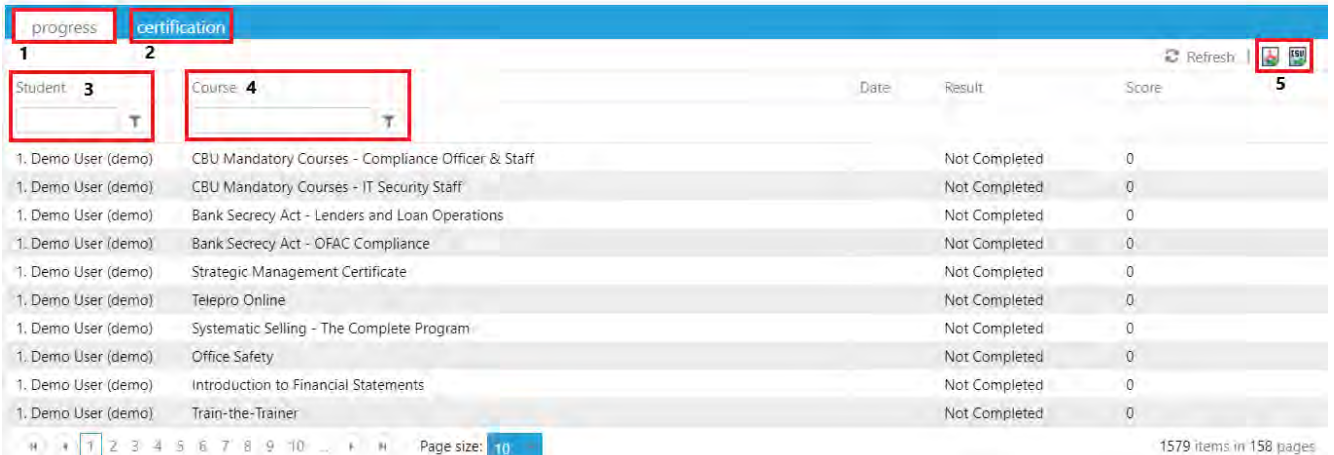

- 1. The Progress Tab displays all employees and all enrolled courses for your bank.
- 2. The Certification Tab is for those banks that are part of the Bank Director Program. The Bank Director Training enrollments are found in this tab
- 3. The Student filter allows you to enter in an employee name and filter the listing in various ways:

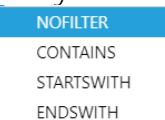

- 4. The Course filter allows you to enter in a course name or part of a course name and filter the listing in the same ways as the student filter. This feature is great when you need to generate a report for all courses that are related to a specific subject, such as Bank Secrecy Act, Regulation Z, Robbery, etc.
- 5. The report can be downloaded in PDF or CSV format by clicking the appropriate icon in the upper right.

*Note:* This Dashboard is only for Online Courses. It does not contain "All Other Training" records.